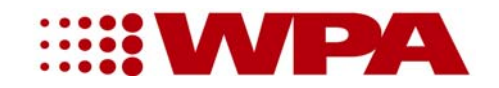

# **BIOWAVE II & BIOWAVE II<sup>+</sup>**

# **USER MANUAL**

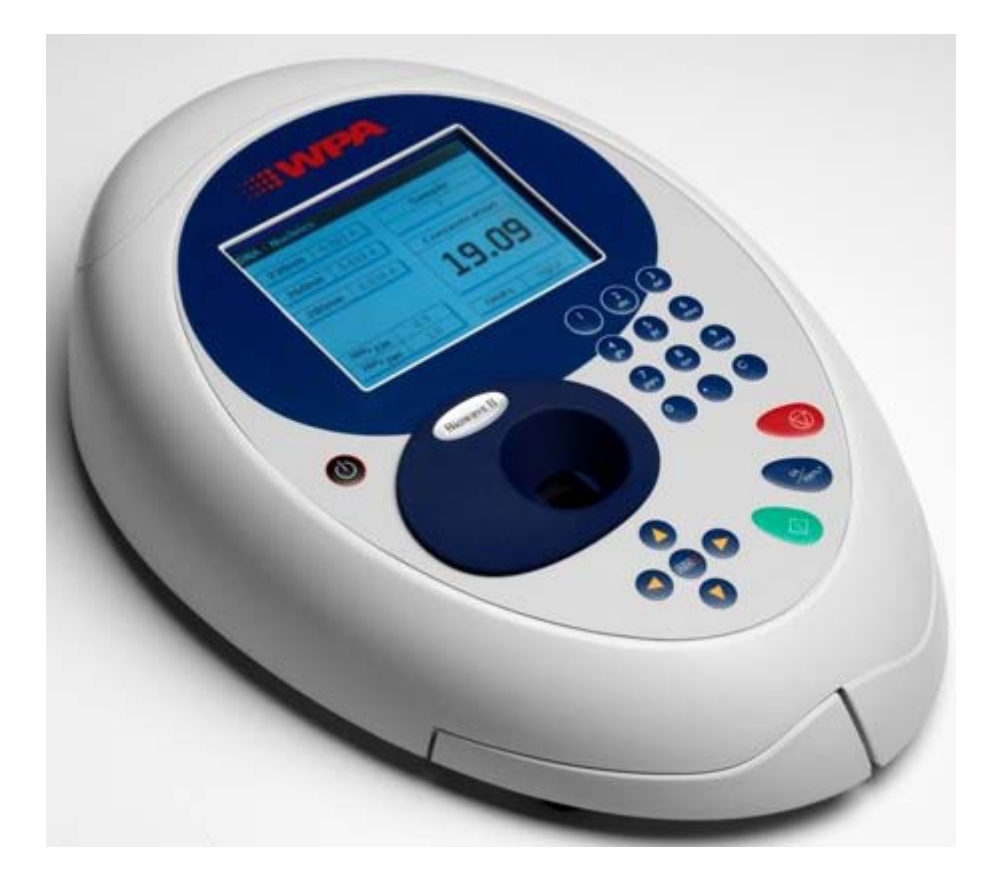

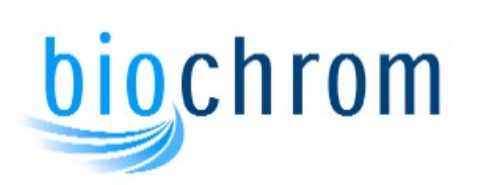

Biochrom Ltd Tel: +44 (0)1223 423723 22 Cambridge Science Park Fax: +44 (0)1223 420164 Cambridge support@biochrom.co.uk CB4 0FJ England www.biochrom.co.uk

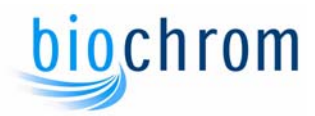

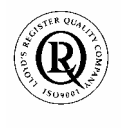

Biochrom Ltd Certificate No. 890333

# **Declaration of Conformity**

This is to certify that the Biowave II and Biowave II<sup>+</sup> UV/Visible Spectrophotometers part numbers:

80-3003-75 / -76 / -77 and 80-3004-80/ -81 /-82 manufactured by Biochrom Ltd. conform to the requirements of the following Directives-:

73/23/EEC & 89/336/EEC& IVD

Standards to which conformity is declared

**EN 61010-1: 2001** Safety requirements for electrical equipment for measurement, control and laboratory use.

**EN 61326-2.3: 1998** Electromagnetic compatibility - generic emission standard Electrical equipment for measurement, control and laboratory use.

**EN 61000-4-6: 1992** Electromagnetic compatibility - generic immunity standard part 1. Residential, commercial and light industry.

**BS EN 591:2001** Instruction for use for in vitro diagnostic instruments for professional use.

**BS EN 13612:2002** Performance evaluation of in vitro diagnostic medical devices

**2002/96/EC** This appliance is marked according to the European directive 2002/96/EC on Waste Electrical and Electronic Equipment (WEEE). By ensuring this product is disposed of correctly, you will help prevent potential negative consequences for the environment and human health, which could otherwise be caused by inappropriate waste handling of this product.

The symbol  $\mathbb X$  on the product, or on the documents accompanying the product, indicates that this appliance may not be treated as household waste. Instead it shall be handed over to the applicable collection point for the recycling of electrical and electronic equipment. Disposal must be carried out in accordance with local environmental regulations for waste disposal.

Signed:

David Parr Managing Director Biochrom Ltd

Biochrom Ltd 22 Cambridge Science Park Milton Road Cambridge CB4 0FJ **England** Telephone +44 (0)1223 423723 Telefax +44 (0)1223 420164 E mail: enquiries@biochrom.co.uk Website: www.biochrom.co.uk **Registered in England No: 3526954** 

### TABLE OF CONTENTS

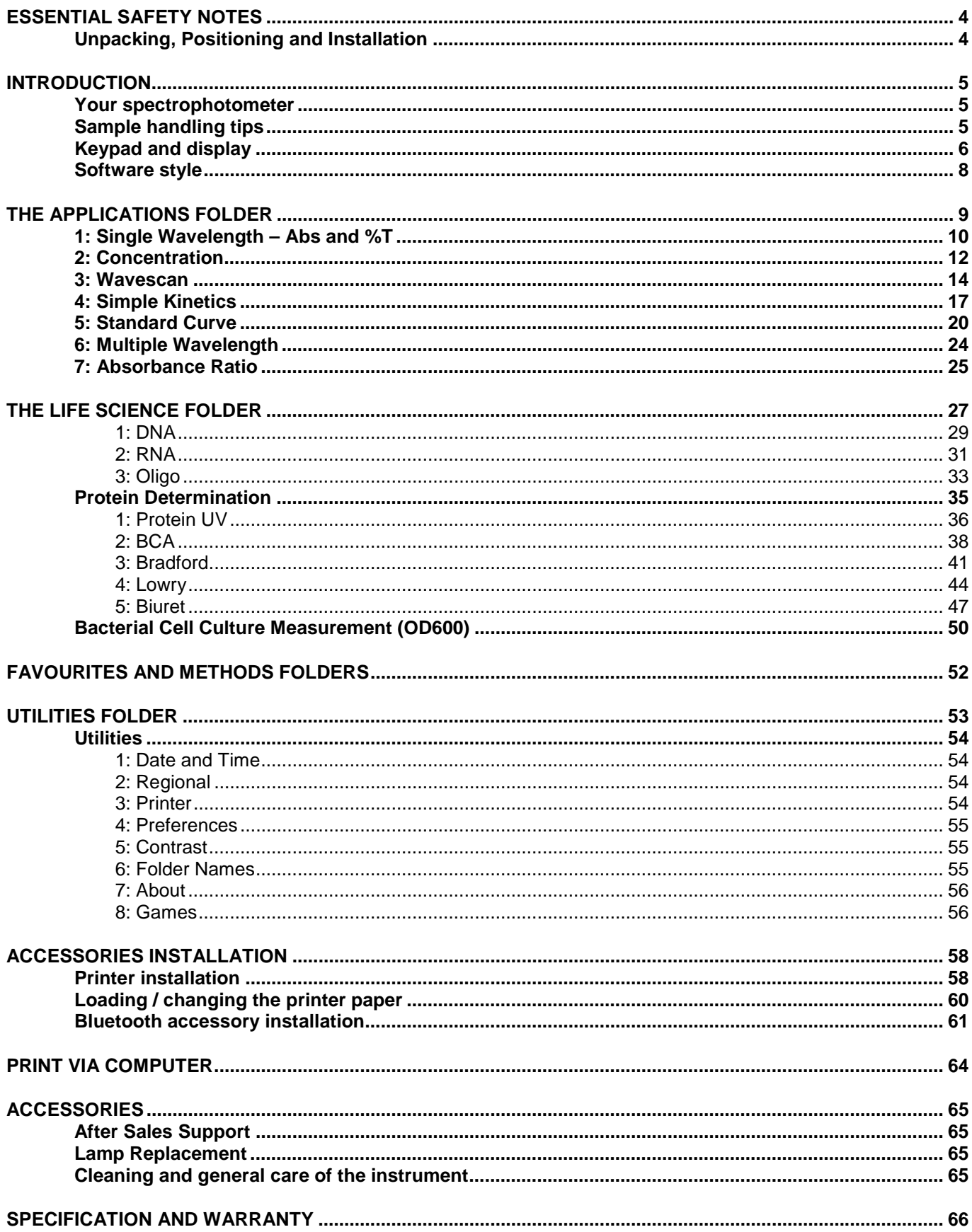

### **ESSENTIAL SAFETY NOTES**

There are a number of warning labels and symbols on your instrument. These are there to inform you where potential danger exists or particular caution is required. Before commencing installation, please take time to familiarise yourself with these symbols and their meaning.

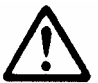

Caution (refer to accompanying documents). Background colour yellow, symbol and outline black.

### *Unpacking, Positioning and Installation*

- Check the contents of the pack against the packing list. If any shortages are discovered, inform your supplier immediately.
- Inspect the instrument for any signs of damage caused in transit. If any damage is discovered, inform your supplier immediately.
- Ensure your proposed installation site conforms to the environmental conditions for safe operation: Indoor use only.

Temperature range 5°C to 35°C. Note that if you use the instrument in a room subjected to extremes of temperature change during the day, it may be necessary to recalibrate (by switching off and then on again) once thermal equilibrium has been established (2-3 hours).

Maximum relative humidity of 80% up to 31°C decreasing linearly to 50% at 40°C

- The instrument must be placed on a stable, level bench or table that can take its weight  $( $4.5 \text{ ka}$ )$  so that air can circulate freely around the instrument.
- This equipment must be connected to the power supply with the power cord supplied. It can be used on  $90 -$ 240 V, 50-60 Hz supplies.
- If the instrument has just been unpacked or has been stored in a cold environment, it should be allowed to come to thermal equilibrium for 2-3 hours in the laboratory before switching. This will prevent calibration failure as a result of internal condensation.
- Switch on the instrument via the keypad ( $\bullet$ ) after it has been plugged in. The instrument will perform a series of self-diagnostic checks.
- Please read through this user manual prior to use.
- Please contact your original supplier in the first instance if you experience technical or sample handling difficulties.

If this equipment is used in a manner not specified or in environmental conditions not appropriate for safe operation, the protection provided by the equipment may be impaired and instrument warranty withdrawn.

### **INTRODUCTION**

### *Your spectrophotometer*

Your spectrophotometer is a simple-to-use UV/Visible instrument with a CCD array detector (1024 pixels). It has no moving parts, which is the basis of the rapid scanning operating system. The look and operation of the Biowave II and II<sup>+</sup> are identical; the only difference between them is the bandwidth. Throughout the rest of this manual the term Biowave II will be used to cover both instruments.

The user interface is built around folders which are displayed on the home page when the instrument is switched on. After switch on and calibration, the default home page is "Biowave II" offering the choice of

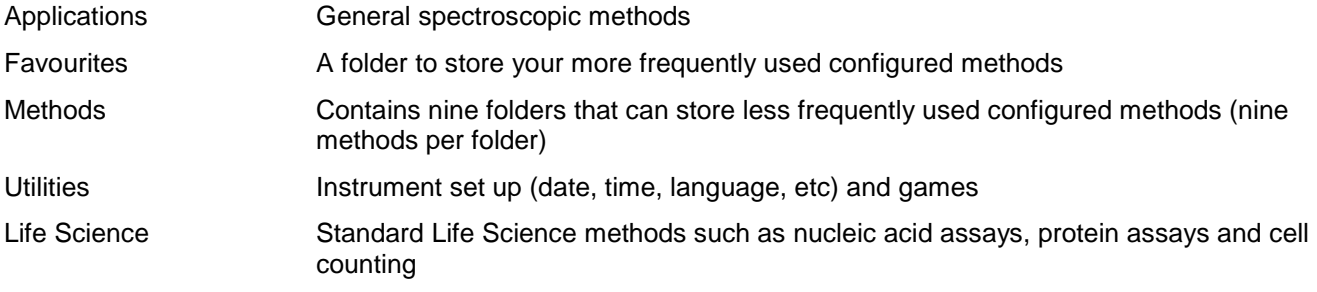

The instrument is supplied with a program PVC (Print via Computer) on the accompanying CD. When used with a USB cable to connect to a PC onto which the software has been installed, it enables the user to "print through" the PC directly to the printer that is connected to it. The data may also be stored as an Excel spreadsheet, as an EMF graphics file, a comma delimited (csv) data file, a tab delimited (txt) data file or in native PVC format for later access

Alternatively, results may be sent to the PC via a Bluetooth accessory; this can either be supplied pre-installed or is available as an optional accessory if the need for its use arises after installation of the product. PVC works in a similar way.

A printer is available for the instrument; this may either be supplied pre-installed or is available as an optional accessory if the need for its use arises after installation of the product.

### *Sample handling tips*

- Note that the light beam is directed from RIGHT to LEFT through the cell chamber; therefore please ensure the cell is inserted in the correct alignment.
- The cell holder supplied with the instrument accepts standard 10 mm pathlength quartz, glass or plastic cells.
- The optical height is 15 mm, and the minimum volume that can be used is approx. 10ul in a Quartz ultra-micro cell.
- 12 mm test tubes may be used (e.g. for cell cultures), however they are not recommended as higher quality data is produced by using disposable cuvettes for the analysis. If used, align the indicator line on 12 mm test tubes in the same direction to ensure reproducible positioning of the tube. Note that test tubes do not last forever, and that the surface becomes scratched and blemished through repetitive use; if this is the case they should be replaced.

### *Keypad and display*

The back-lit liquid crystal display is very easy to navigate around using the alphanumeric entry and navigation arrow keys on the hard wearing, spill proof membrane keypad.

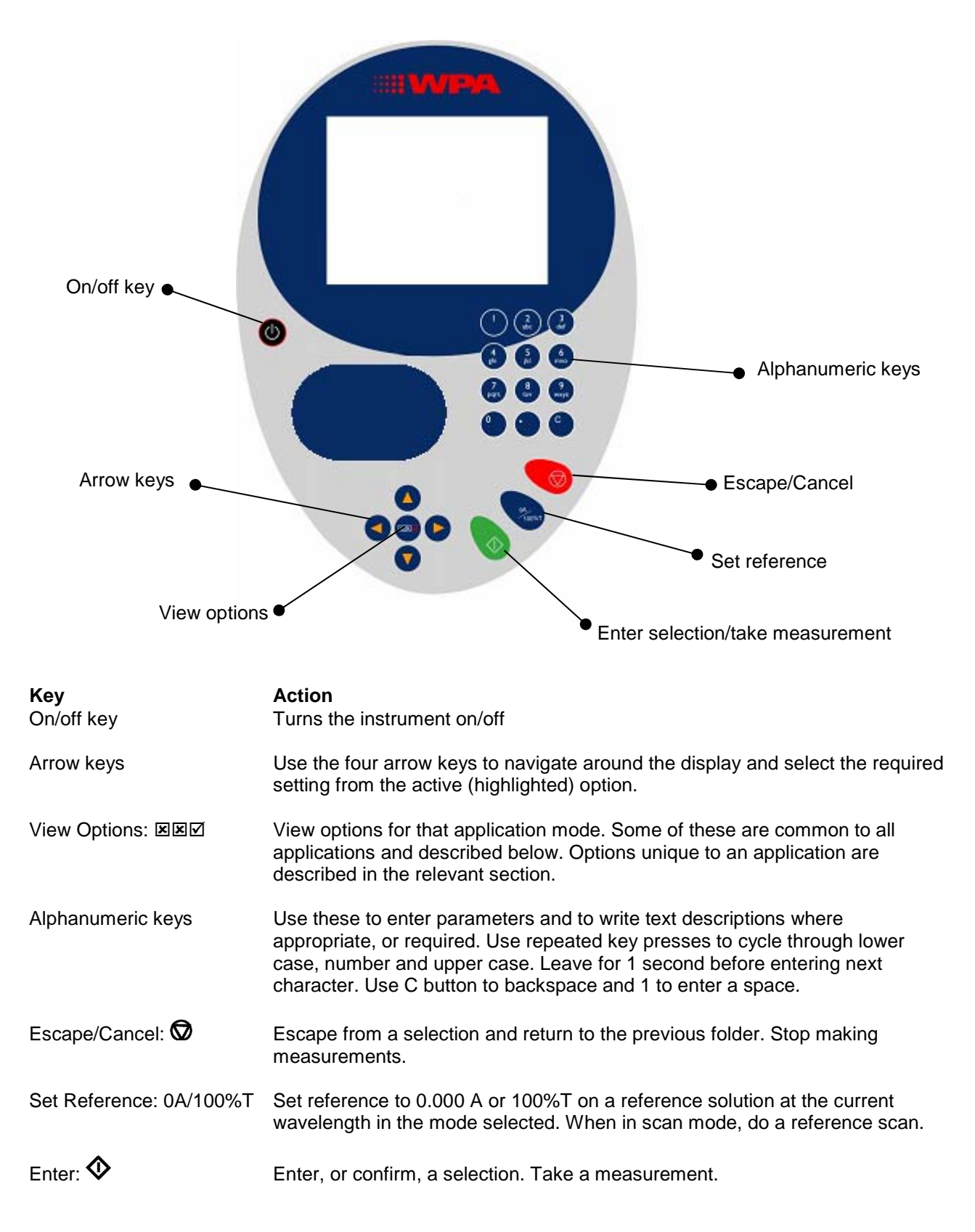

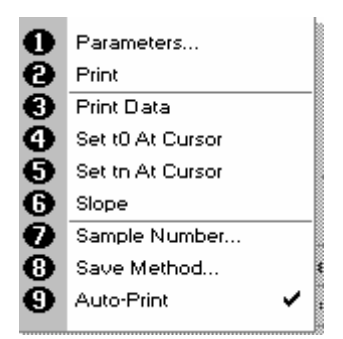

**Options** (select using key pad numbers)

- 1. View parameters for the experiments.<br>2. Print the results.
- 2. Print the results.<br>3,4,5,6 Described in the
- 3,4,5,6 Described in the application.<br>7. Define the sample number you
- 7. Define the sample number you wish to start from.<br>8. Save the parameters as a method to a defined foll
	- Save the parameters as a method to a defined folder name with a defined method name.
- 9. Toggle auto-print on/off. Default is off.

Exit options by pressing  $\odot$ , or wait.

Experienced operators can use the numeric keys as a shortcut to the option required without needing to enter the Options menu.

### *Software style*

The user interface is built around having folders of files which are displayed on the home page when the instrument is switched on. Different folders are numbered and opened by using the associated number key on the keypad.

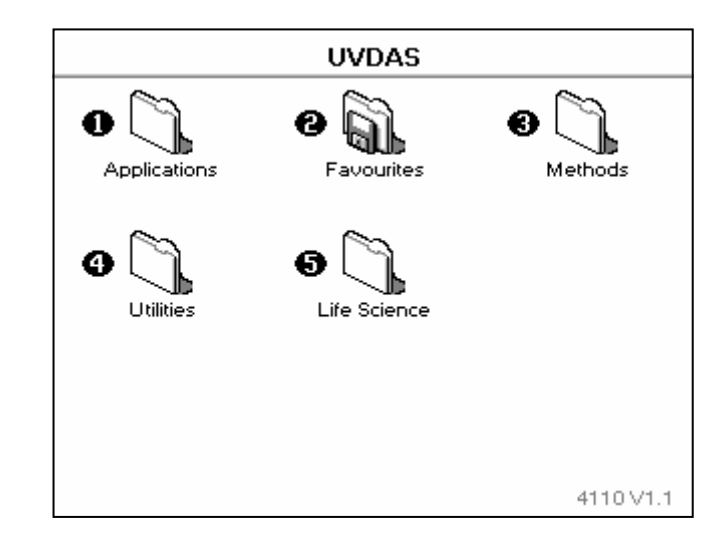

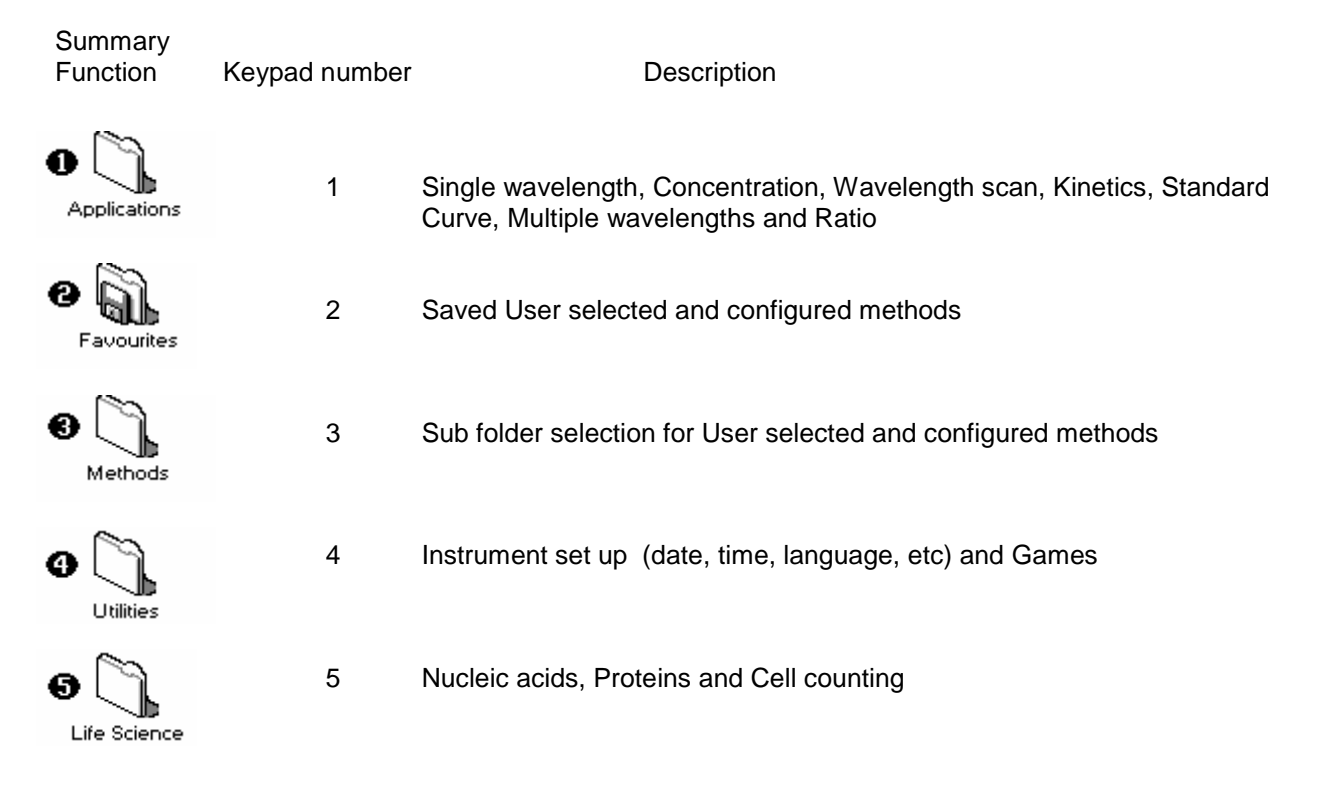

### **THE APPLICATIONS FOLDER**

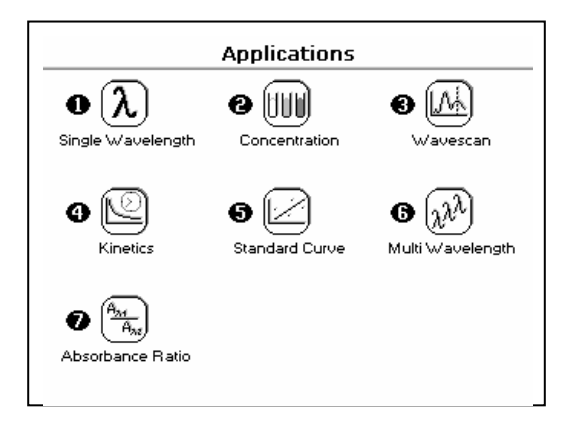

### **SUMMARY:**

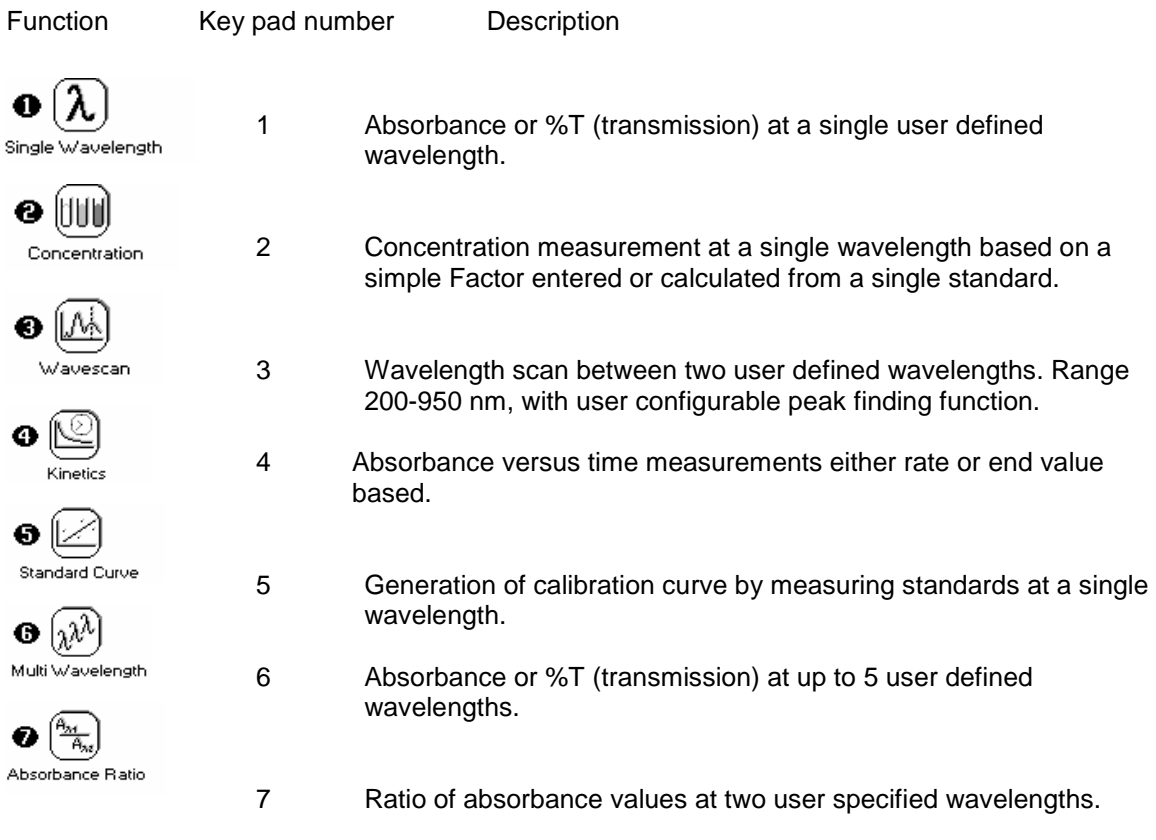

### **OPTIONS**

Within each application the user has the possibility to select various options that define the way results are treated. If not using a stored method, it is advisable to check that these Options have been appropriately set for your experiment when coming to the instrument. Note that setting the "History" parameter to on (see Preferences later) will cause the instrument to store it's last settings. If the "History" parameter is turned off, all parameters and options will return to their default settings when you leave that application. (Unless it has been saved as a method).

### *1: Single Wavelength – Abs and %T*

This makes simple absorbance (A) and % transmission (%T) measurements on samples, measuring the amount of light that has passed through a sample relative to a reference (this can be air). The procedure is as follows:

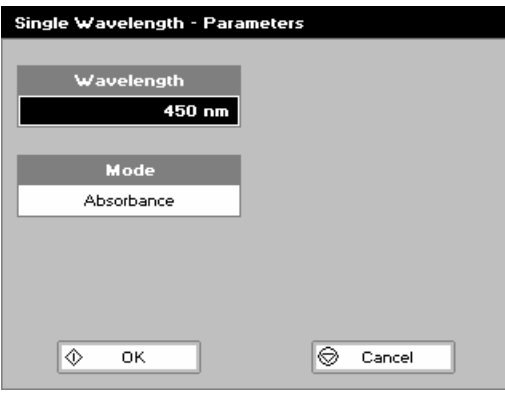

#### **Step 1**

Set wavelength by using keypad numbers or left and right arrows. Press the down arrow key.

### **Step 2**

Select the mode, *Absorbance* or *%T*, using the left and right arrows. **Step 3** 

To enter the results screen with the selected parameters press OK  $\Phi$ 

#### OR Cancel the selections and return to the Applications Folder by pressing Cancel  $\mathbf{\mathbb{Q}}$ .

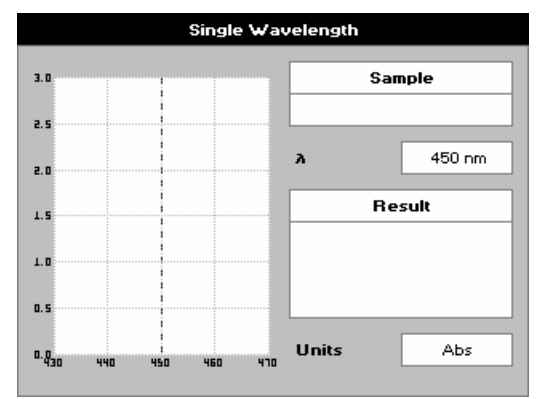

### **Step 4**

Insert the reference. Press 0A/100% key. This will be used for all subsequent samples until changed. **Step 5** 

Insert sample and press  $\Phi$ .

Repeat step 5 for all samples.

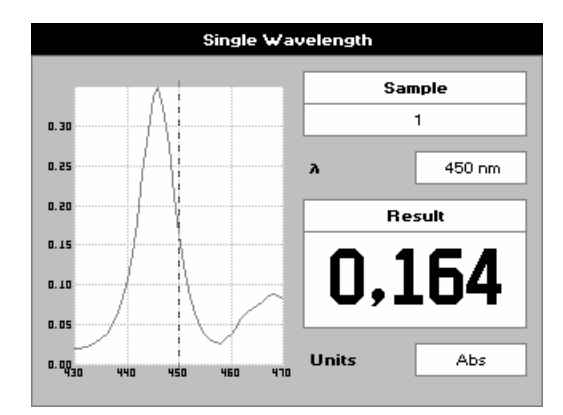

### **Results**

The result at the selected wavelength is displayed on screen. Use the left and right arrows to move the cursor and display the value at the cursor position (+/- 15nm from set wavelength).

Press Cancel  $\bigcirc$  to return to the Applications Folder.

Press  $\boxtimes \boxtimes$  to display available Options which are described below.

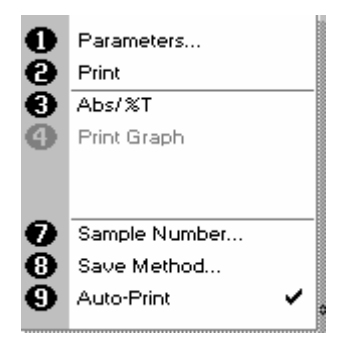

**Options** (select using key pad numbers)

- 1. Return to parameters screen (step 1 above).
- 2. Print result via selected method.
- 3. Toggle between Absorbance and %T mode.
- 4. Print graph greyed out if no data are available.
- 7. Sample number add a prefix to the sample number and reset the incrementing number to the desired value.
- 8. Save method use the left and right arrows to select a folder to store in (Favourites/Methods 1-9), press the down arrow and enter name.
- 9. Auto-print toggles auto-print on/off.

Exit options by pressing  $\mathcal{D}$ , or wait.

### *2: Concentration*

This makes simple concentration measurements on samples, by measuring the amount of light that has passed through a sample relative to a reference (this can be air). Concentration is obtained by multiplying the measured absorbance at a specific wavelength by a factor. The factor may be known in advance, or may be calculated by the instrument by measuring a standard of known concentration.

The procedure is as follows:

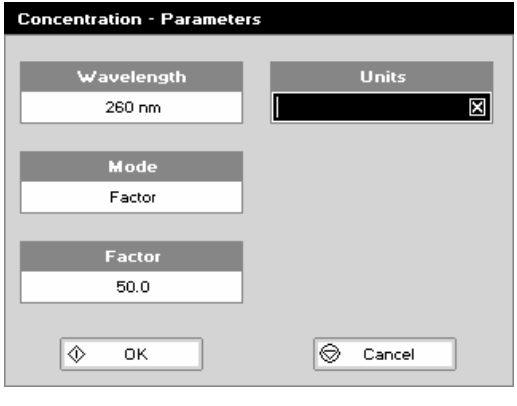

#### **Step 1**

Set wavelength by using keypad numbers or left and right arrows.

Press the down arrow key.

### **Step 2**

Select the mode, Factor (user entered) or Standard (factor is calculated from a calibration sample), using the left and right arrows.

Press the down arrow key.

**Step 3** (if Factor is selected)

Enter the Factor using the keypad numbers. Range 0.001 to 9999. Use the C button to delete the last digit entered. Press the down arrow key.

**Step 3** (if Standard is selected)

Enter the concentration using keypad numbers. Range 0.01- 9999. Use the C button to delete the last digit entered. Press the down arrow key.

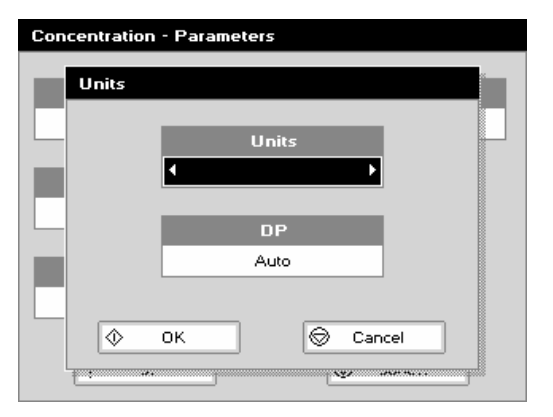

### **Step 4**

Units: The user can enter a text string up to 8 characters long. To access a list of pre-defined units press the Options key 図図図 and then use the left/right arrows (µg/ml, µg/µl, pmol/µl, mg/dl, mmol/l, µmol/l, g/l, mg/l, µg/l, U/l, %, ppm, ppb, conc or none). These units can also be edited once OK is pressed. This screen also allows the number of displayed decimal points (DP) to be selected, from 0 to 2 Note that the result will always be fixed to 5 significant figures regardless of how many decimal points are selected (so 98768.2 will display as 98768 even with 1 decimal point selected). Press OK  $\Phi$  to store the chosen parameters or Cancel  $\mathbf{\mathbb{Q}}$ .

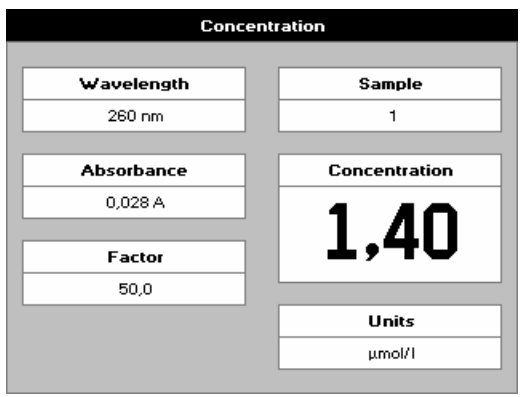

### **Step 5**

To enter the results screen with the selected parameters press OK<sup>1</sup>

OR

Cancel the selections and return to the Applications Folder by pressing Cancel  $\mathcal{D}$ .

**Step 6 (if using a Factor)** 

Insert the reference. Press 0A/100% key. This will be used for all subsequent samples until changed.

### **Step 7**

Insert sample and press  $\mathbf{\mathcal{P}}$ .

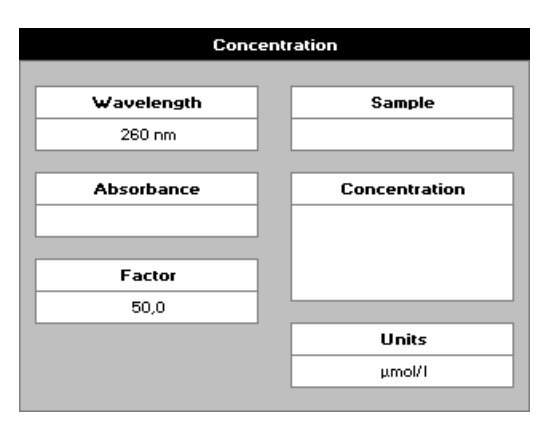

**Step 6** (if using standard mode) Insert the reference. Press 0A/100% key. This will be used for all subsequent samples until changed. Press  $\Phi$  to display the Run Standard screen. Run the standard by pressing  $\Phi$ 

OR

Press cancel  $\bigcirc$  to return to the measure screen.

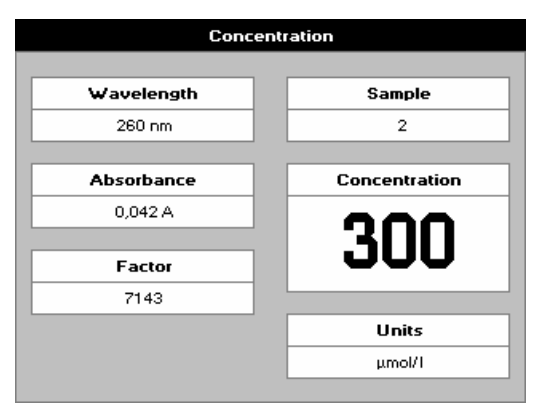

### **Step 7**

Insert the sample and press  $\mathbf{\Phi}$ . The concentration of the sample is displayed. Results shown as ---- indicate the concentration is out of range.

Repeat step 7 for all samples.

Press  $\bigcirc$  to return to the Applications Folder.

Press  $\boxtimes \boxtimes$  to display available Options which are described below.

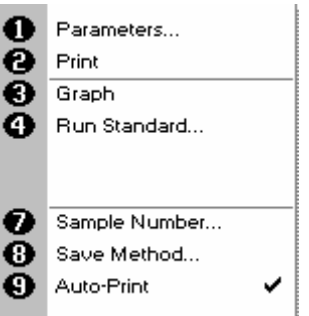

**Options** (select using key pad numbers)

- 1. Return to parameters screen (step 1 above).
- 2. Print result via selected method.
- 3. Toggles on/off, displaying a graph of wavescan +/- 20 nm from selected wavelength.
- 4. Return to Run Standard screen.
- 7. Sample number add a prefix to the sample number and reset the incrementing number to the desired value.
- 8. Save method use the left and right arrows to select a folder to store in (Favourites/Methods 1-9), press the down arrow and enter name.
- 9. Auto-print toggles auto-print on/off.

Exit options by pressing  $\mathbf{\mathcal{D}}$ , or wait.

#### *3: Wavescan*

An absorption spectrum can be obtained from your instrument, enabling simple identification of peak height and position. The procedure is as follows:

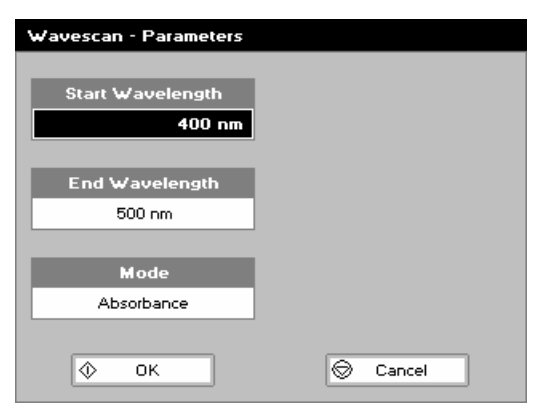

wavescan  $2,5$  $2,0$  $1.5$  $1,0$  $0,5$  $0, 0$  $420$  $460$ 400 440 480 500  $\pmb{\lambda}$ Abs  $\overline{\lambda}$  450nm nole

#### **Step 1**

Set start wavelength by using keypad numbers or left and right arrows.

Press the down arrow key.

**Step 2** 

Set end wavelength by using keypad numbers or left and right arrows.

Press the down arrow key.

### **Step 3**

Select the mode, *Absorbance* or *%T*, using the left and right arrows.

### **Step 4**

To enter the measurements screen with the selected parameters press  $\Omega$ K $\Phi$ 

OR

Cancel the selections and return to the Applications Folder by pressing Cancel  $\mathbf{\mathbb{Q}}$ .

### **Step 5**

Insert the reference. Press 0A/100% key. This will be used for all subsequent samples until changed.

**Step 6** 

Insert sample and press  $\Phi$ .

Repeat step 6 for all samples.

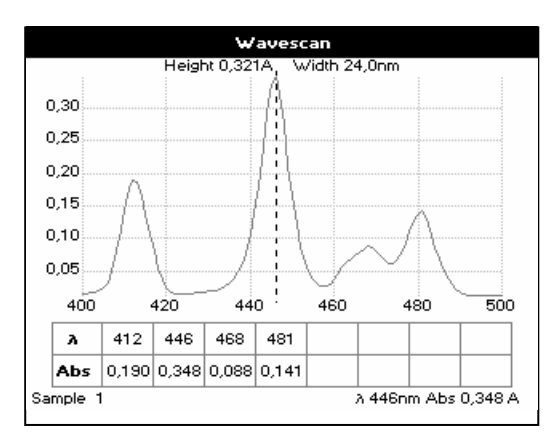

### **Results**

A graph of the wavescan is displayed, along with a table of Absorbance/%T at each peak. Use the left and right arrows to move the cursor along the graph. When it reaches a peak the peak height and width of the peak is displayed at the top of the screen.

To zoom in on the wavelength scale, use the up arrow. This auto-scales on the Absorbance/%T scale (dependent on the Graph Scale option) and this is retained for subsequent measurements.

To zoom out again, use the down arrow.

Press  $\bigcirc$  to return to the Applications Folder.

Press  $\boxtimes \boxtimes$  to display available Options which are described next.

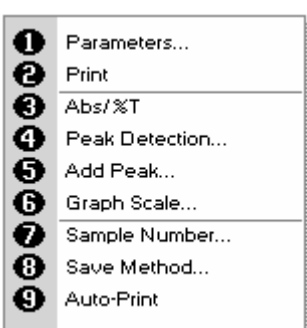

### **Options** (select using key pad numbers)

- 1. Return to parameters screen (step 1 above).
- 2. Print result via selected method.
- 3. Toggle between Absorbance and %T mode.
- 4. Displays Peak Detection Parameter Screen. See description below.
- 5. Manually adds a peak position to the peak table in the results screen at the position set by the cursor. If the cursor is returned to this position the legend "User Defined Peak" is displayed at the top of the scan and this option changes to Delete Peak...
- 6. Displays Graph Scale Parameter Screen. See description below.
- 7. Sample number add a prefix to the sample number and reset the incrementing number to the desired value.
- 8. Save method use the left and right arrows to select a folder to store in (Favourites/Methods 1-9), press the down arrow and enter name.
- 9. Auto-print toggles auto-print on/off.

Exit options by pressing  $\mathbf{\mathcal{D}}$ , or wait.

### **Peak Detection (Shortcut button 4)**

**AutoDetect Peaks:** Turns on and off the automatic peak detection. The following options determine how peaks are detected:

**Minimum peak height:** Minimum height the peak has to be above the higher of the two adjacent minima for the peak to be detected

**Minimum peak width:** Minimum width of the peak as determined by the difference in wavelength between the higher of the two adjacent minima and the opposing intersection of that higher minimum level and the peak profile. (See the screen displayed below).

**Peak Detect on Zoom:** Determines whether peaks are reassessed and tabulated when the user zooms into a region of the wavescan. If off leaves the peak detection as determined on the un-zoomed display

**Sort peaks by…:** Determines the sequence that peaks are reported by. Can be wavelength, peak height or peak width.

**Draw Peaks:** Switches display of peak cursors on and off. These show vertical dashed lines displaying the measured peak height and horizontal dashed lines showing the peak width

Pressing Cancel  $\bigcirc$  ignores the selection, pressing  $\bigcirc$  accepts them.

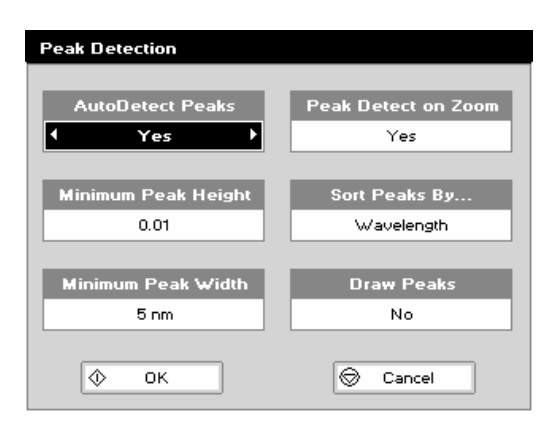

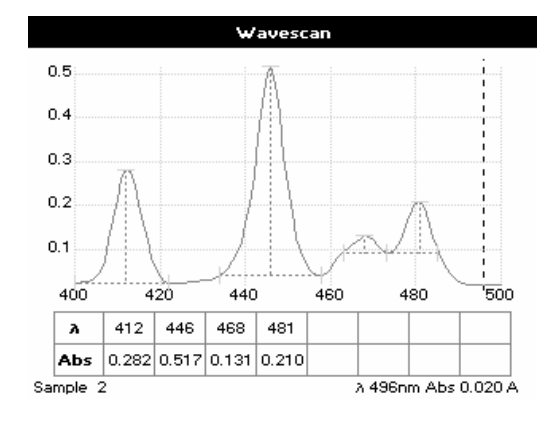

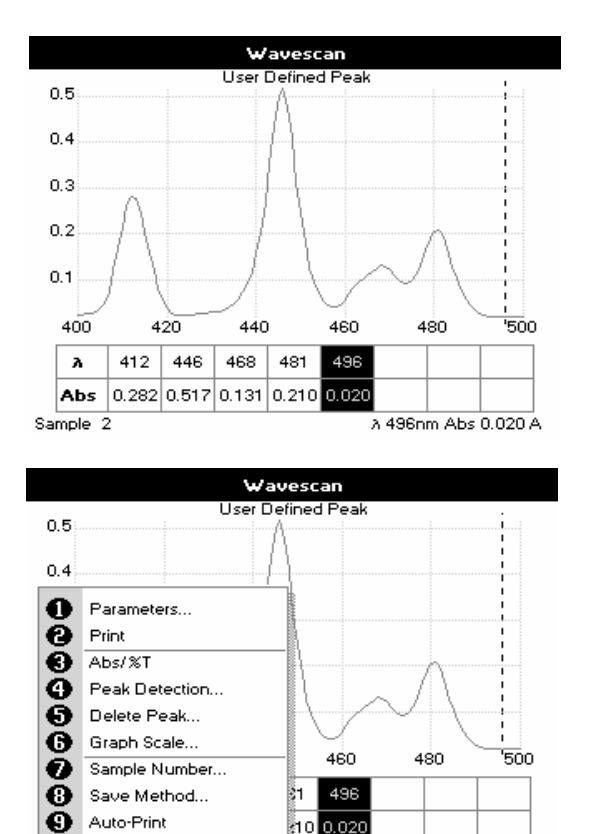

### **Add Peak... (Shortcut button 5)**

Adds a used defined peak at the current cursor position. The entry is then displayed in inverse colouring to discriminate between user defined peaks and auto-detect peaks. When the cursor is positioned over the user defined peak a legend "User Defined Peak" appears at the top of the graph. The option then changes to Delete Peak to enable the user to remove the peak.

Note Storing a method at this stage will save these user defined wavelengths, each time method is run Absorbance value at these wavelengths is reported

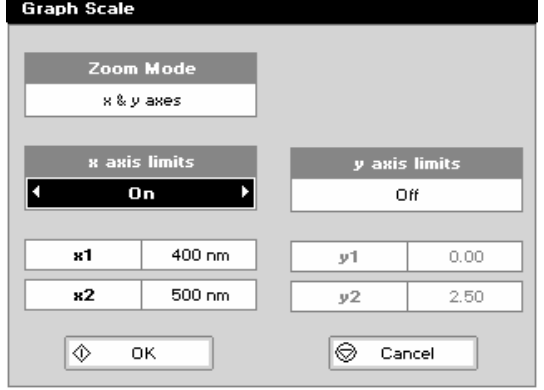

A 496nm Abs 0.020 A

### **Graph Scale…**

This enables the user to set up a defined graph by defining the limits in either or both of the x and y axes.

#### **Zoom mode:**

This sets up the operation of the Zoom keys (up and down arrows). "x & y axes" expands the display around the cursor measurement point, whilst the other options select the absorbance or wavelength axes respectively. With x or y axis limits set to on, zooming out will only be permitted to the set limits.

#### **x/y axis limits:**

Setting "x (or y) axis limits" to "On" activates the start and finish points of the desired graph to user defined specific wavelengths and/or absorbance values.

Pressing Cancel  $\bigcirc$  ignores the selection; pressing  $\bigcirc$  accepts them and displays the required graph.

sample

### *4: Simple Kinetics*

Kinetics studies, where the change in absorbance needs to be followed as a function of time at a fixed wavelength, can be readily performed.

Reagent test kits are routinely used for the enzymatic determination of compounds in food, beverage and clinical laboratories by measuring NAD / NADH conversion at 340 nm. The change in absorbance over a specified time period can be used to provide useful information when an appropriate factor, defined in the reagent kit protocol, is applied. Reaction rate and enzyme activity can be calculated if the factor used takes account of the absorbance difference per unit time, as opposed to the absorbance difference *per se*.

For this reason, the change in absorbance per minute **(∆A/min**), concentration (**∆A/min x factor**) and **correlation coefficient** (calculated from a best fit of the data points) are displayed. They may not be relevant for simple kinetics experiments.

The procedure to define a new method is as follows:

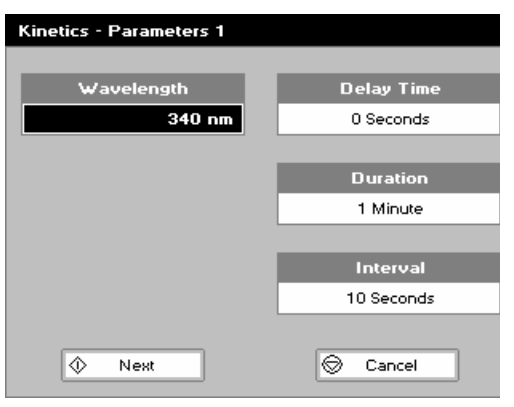

## **Kinetics Parameter 1 Screen**

**Step 1** (Wavelength) Enter all numerical values using the keypad numbers or the left and right arrows. Use the up and down arrow keys to move between boxes. **Step 2** (Delay time) Enter the delay time in seconds before measurements are taken. This can be a maximum of 600 seconds (10 minutes). **Step 3** (Duration) Enter the time in minutes over which measurements are taken. This can be a maximum of 60 minutes. **Step 4** (Interval) Enter the interval time in seconds between measurements using the left and right arrows. Options are: 5, 10, 20, 30 or 60 seconds. **Step 5** 

Press Next  $\Phi$  to go to the next parameters screen OR

Press Cancel  $\bigcirc$  to return to the Applications Folder.

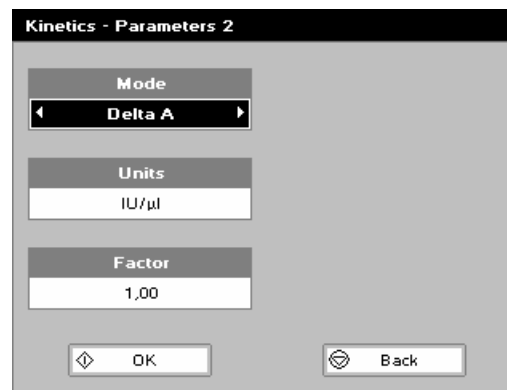

#### **Kinetics Parameters 2 Screen Step 6**

Select the measurement mode using the left and right arrows. Delta A: change in absorbance over the measurement duration (or selected period).

Final A: absorbance at the end of the measurement duration (or selected time).

Slope: rate of change of absorbance over the measurement duration or selected period.

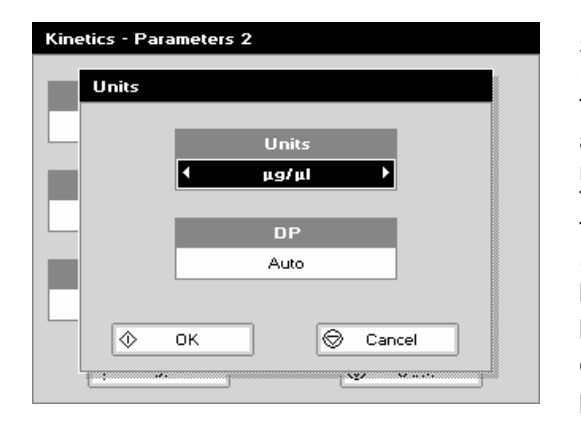

### **Step 7**

Units: The user can enter a text string up to 8 characters long. To access a list of pre-defined units press the Options key **EEO** and then use the left/right arrows (ug/ml, ug/ul, pmol/ul, mg/dl, mmol/l, umol/l, g/l, mg/l, ug/l, U/l, %, ppm, ppb, conc or none). These units can also be edited once OK is pressed. This screen also allows the number of displayed decimal points (DP) to be selected, from 0 to 2 Note that the result will always be fixed to 5 significant figures regardless of how many decimal points are selected (so 98768.2 will display as 98768 even with 1 decimal point selected). Press OK  $\Phi$  to store the chosen parameters or Cancel  $\mathcal{D}$ .

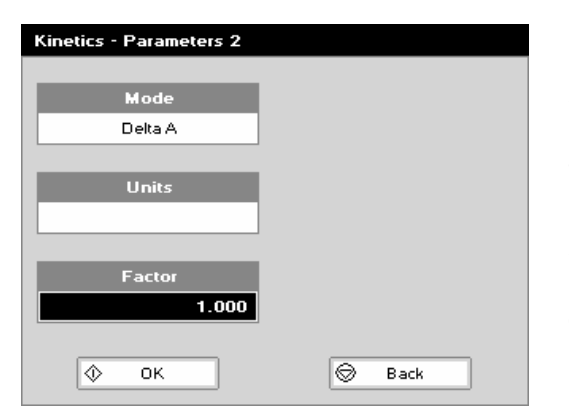

### **Step 8**

Set the Factor by which the result is multiplied to give the amount in the chosen range using the left and right arrows. Range of 0.01 to 9999.

### **Step 9**

Press Next  $\Phi$  to enter the Results screen OR

Press Cancel  $\bigcirc$  to return to the Parameters 1 screen.

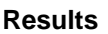

Insert the reference and press the 0A/100%T key.

Insert the sample and press  $\Phi$  to start the run.

Time (min) is displayed at the bottom of the screen, and absorbance data are plotted on the graph as testing proceeds. The table below the graph gives: absorbance values at  $T_0$  (start of calculation),  $T_n$  (finish of calculation, change in absorbance, slope, regression parameter  $(R^2)$  of the calculated slope and the result calculated from the selected parameter (dA, final A or slope).

Use the left and right arrows to move the cursor and display the time and absorbance value at measured data points.

Use the up and down arrows to zoom in or out.

Press Cancel  $\bigcirc$  to return to the Applications Folder.

Press  $\boxtimes \boxtimes$  to display available Options which are described below.

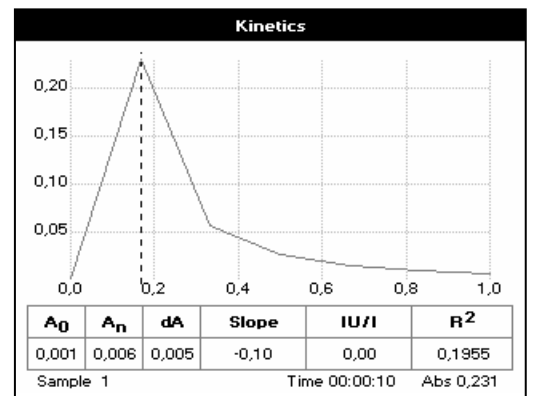

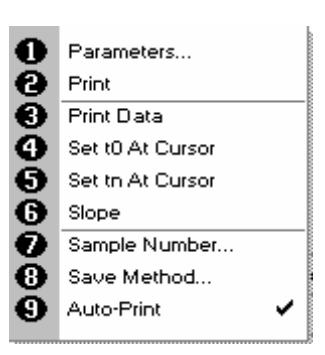

**Options** (select using key pad numbers)

- 1. Return to parameter 1 screen (step 1 above).
- 2. Print data on the results screen via selected method.
- 3. Print all the data.
- 4. Set the  $t_0$  position (starting point for the slope and dA calculation) at the current cursor position. Value is retained for subsequent samples.
- 5. Set the  $t_n$  position (finishing point for the slope and dA calculation) at the current cursor position. Value is retained for subsequent samples.
- 6. Toggle the calculated slope line on and off. Note: if any data points enclosed by  $t_0$  and  $t_n$  are beyond the range of the instrument (>2.5A or <-0.3A) then this option is greyed out.
- 7. Sample number add a prefix to the sample number and reset the incrementing number to the desired value.
- 8. Save method use the left and right arrows to select a folder to store in (Favourites/Methods 1-9), press the down arrow and enter name.
- 9. Auto-print toggles auto-print on/off.

Exit options by pressing  $\mathbf{\mathbb{Q}}$ , or wait.

#### *5: Standard Curve*

The construction of a multi-point calibration curve from standards of known concentration to quantify unknown samples is a fundamental use of a spectrophotometer; this instrument has the advantage of being able to store this curve as a method, using up to 9 standards.

To include a zero concentration standard, include this in the number of standards to be entered and enter 0.00 for concentration; use a reagent blank when required to enter the zero standard.

The procedure is as follows:

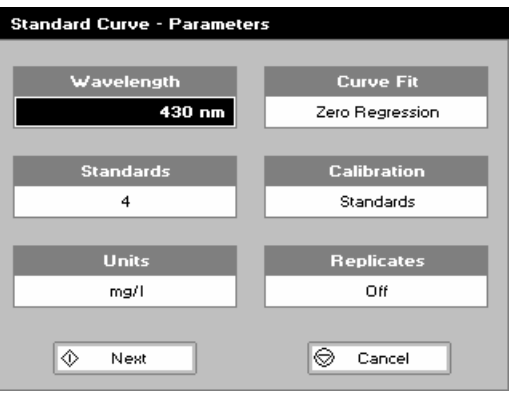

### **Step 1**

Select the wavelength using the keypad numbers or left and right arrows.

Press the down arrow.

#### **Step 2**

Enter the number of standard concentration points to be used in the curve (1-9).

Press the down arrow.

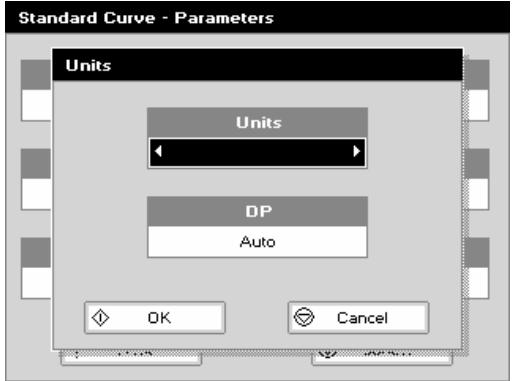

### **Step 3**

Units: The user can enter a text string up to 8 characters long. To access a list of pre-defined units press the Options key  $\mathbb{Z} \boxtimes \mathbb{Z}$ and then use the left/right arrows (µg/ml, µg/µl, pmol/µl, mg/dl, mmol/l,  $\mu$ mol/l, q/l, mq/l,  $\mu$ q/l, U/l, %, ppm, ppb, conc or none). These units can also be edited once OK is pressed. This screen also allows the number of displayed decimal points (DP) to be selected, from 0 to 2 Note that the result will always be fixed to 5 significant figures regardless of how many decimal points are selected (so 98768.2 will display as 98768 even with 1 decimal point selected). Press OK  $\Phi$  to store the chosen parameters or Cancel  $\mathcal{D}$ .

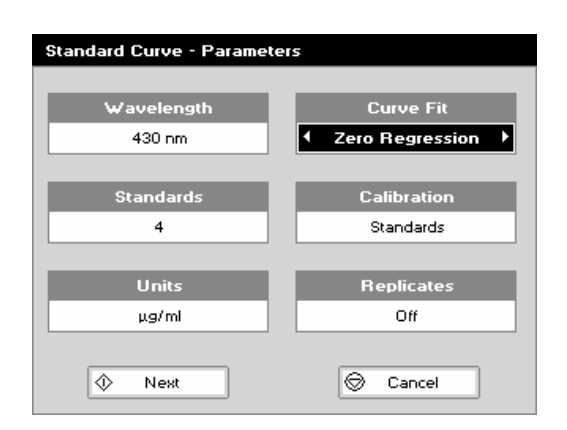

### **Step 4**

Select the type of curve fit using the left and right arrows. Options: straight line regression, a zero regression (this forces the straight line through the origin), interpolated or cubic spline. **Step 5** 

Select the calibration mode: either Standards (measure prepared standards) or Manual (keypad data entry).

Press the down arrow.

**Step 6** (if standards has been selected in step 5) Select the number of standards to be measured and averaged at each standard concentration point. Can be OFF (1), 2 or 3. **Step 7** 

Press Next  $\bm{\mathcal{D}}$  to enter the Standards screen OR

Press Cancel  $\bigcirc$  to cancel selections and return to the Applications Folder.

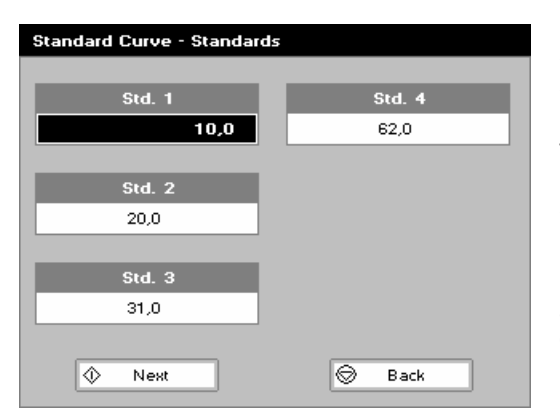

#### **Standards screen Step 8**

Enter the concentration values by using the keypad numbers and the up and down arrows to move between the different standard boxes. Range 0.001 to 9999. **Step 9** 

Press Next  $\Phi$  to enter the Calibration screen. If any duplicate or non-monotonic (increasing entries) are present the unit will beep and highlight the incorrect entry OR

Press Back  $\bigcirc$  to return to the Parameter screen.

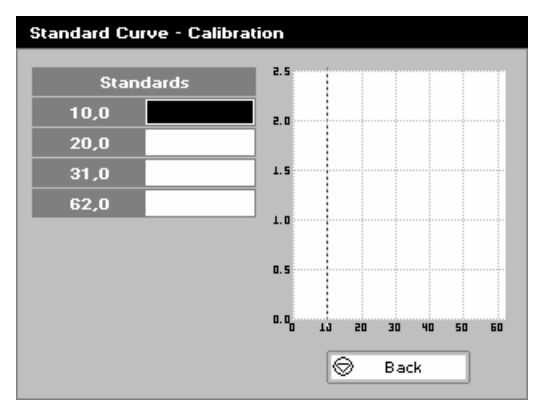

### **Calibration Screen** (replicates off)

This shows the calibration values and allows standards to be measured.

**Step 10** 

Insert the reference. Press 0A/100% key.

This will be used for all subsequent samples until changed. **Step 11** 

Insert the standard (use C to clear previously stored results before measuring).

Press  $\Phi$  to measure the standard and store the result.

Repeat for all standards.

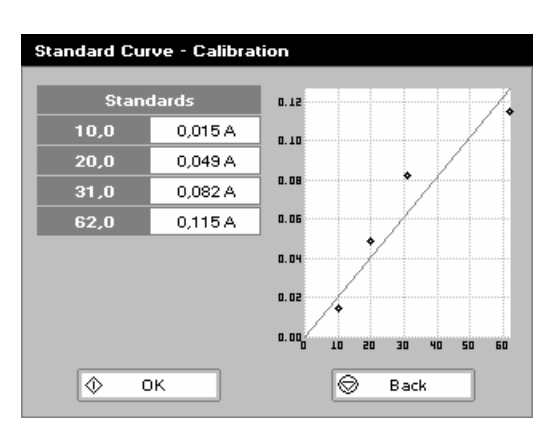

A graph will display the results and the fitted curve as the measurements are input.

Use the up and down arrows to select a standard to be repeated if a poor reading has been obtained. Use C to clear the previous reading.

### **Step 12**

Press OK  $\Phi$  to accept the calibration and go to the Results screen (see below) OR

Press Back  $\bigcirc$  to return to the Standards screen.

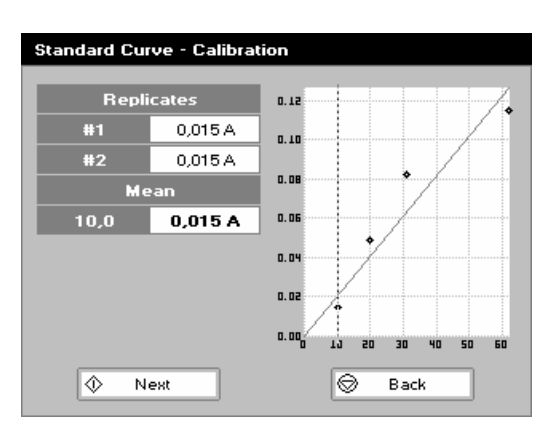

### **Calibration Screen** (replicates on)

This shows the calibration values and allows standards to be measured.

### **Step 10**

Insert the reference. Press 0A/100% key.

This will be used for all subsequent samples until changed. **Step 11** 

Press  $\Phi$  to display the replicate entry boxes. Use C to clear previously stored results before measuring.

Insert the standard and press Enter to measure the standard and store the result.

Repeat for all replicates and standards.

A graph will display the results and the fitted curve as the measurements are input.

Use the up and down arrows to select a standard to be repeated if a poor reading has been obtained. Use C to clear the previous reading.

### **Step 12**

Press  $\Phi$  to accept the calibration and go to the Results screen (see below) OR

Press Back  $\bigcirc$  to return to the Standards screen.

### **Calibration** (Manual entry)

Shows previously entered calibration values and allows values to be entered via the keypad.

The highlighted box can be edited in order to enter an absorbance value corresponding to a given concentration value using the keypad numbers. Range 0.001 to 9999. Use C to backspace and clear the last digit entered and the up and down arrows to move between boxes.

Press OK  $\Phi$  to accept the calibration and go to the Results screen (see below)

OR Press Back  $\bigcirc$  to return to the Standards screen.

щ'n БĤ

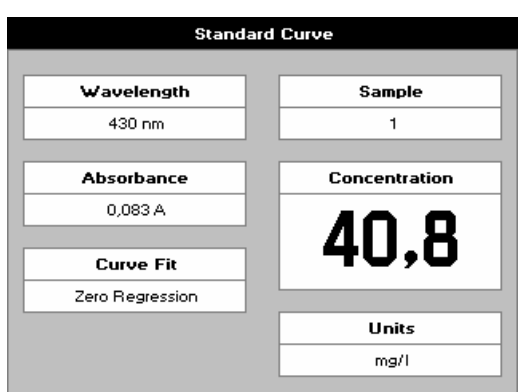

### **Results screen**

### **Step 13**

Insert the reference and press the 0A/100%T key. This will be used for all subsequent samples until changed. **Step 14** 

Insert the sample and press  $\mathbf{\Phi}$ .

The concentration of the sample is taken and displayed. Repeat step 14 for all samples.

Press  $\bigcirc$  to return to the Applications Folder.

Press  $\boxtimes \boxtimes$  to display available Options which are described below.

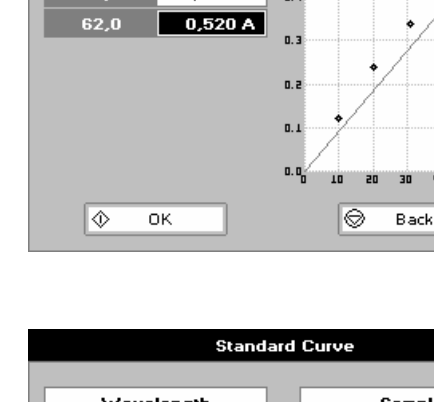

**Standard Curve - Calibration** 

0,120 A

 $0,240A$ 

0.340 A

 $0.5$ 

 $\mathbf{u}$ 

 $10,0$ 

 $20,0$ 

 $31.0$ 

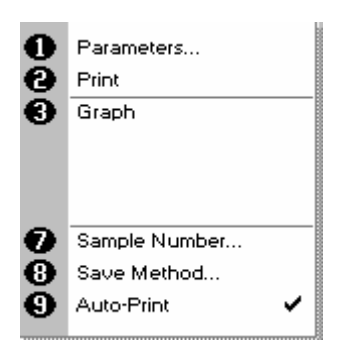

**Options** (select using key pad numbers)<br>1. Return to parameters screen (step 1

- Return to parameters screen (step 1 above).
- 2. Print result via selected method.
- 3. Toggle graph on/off. Displays calibration graph, cursors give values for last measured sample.
- 7. Sample number add a prefix to the sample number and reset the incrementing number to the desired value.
- 8. Save method use the left and right arrows to select a folder to store in (Favourites/Methods 1-9), press the down arrow and enter name.
- 9. Auto-print toggles auto-print on/off.

Exit options by pressing  $\bigotimes$ , or wait.

### *6: Multiple Wavelength*

This makes up to 5 absorbance measurements on the same sample. The procedure is as follows:

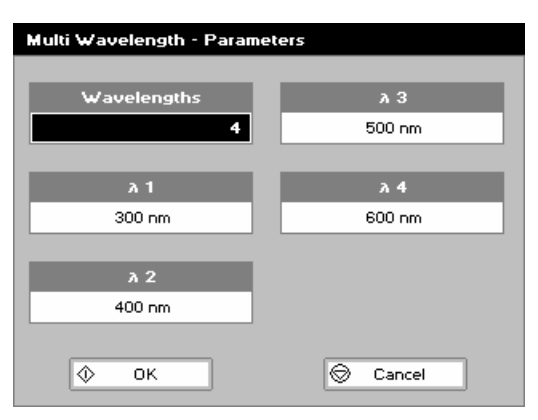

**Step 1**

Select the number of wavelengths. Press the down arrow. **Step 2**  Enter the first wavelength using either the number keys or the left and right arrows. Press the down arrow. Enter the second wavelength as above and repeat for the number of wavelengths selected (up to 5).

### **Step 3**

Press OK  $\Phi$  to enter the results screen OR

Press Cancel  $\bigcirc$  to return to the Applications Folder.

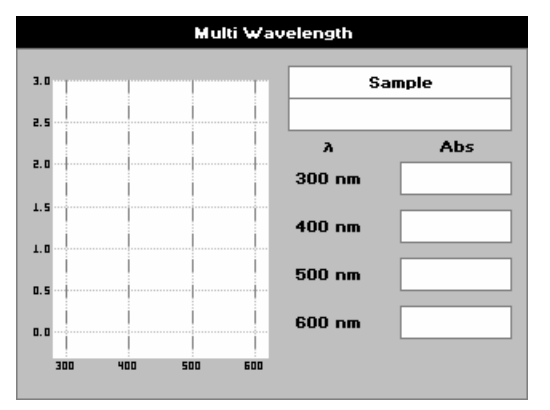

### **Step 4**

Insert the reference. Press 0A/100% key. This will be used for all subsequent samples until changed. **Step 5** 

Insert sample and press  $\Phi$ .

Repeat step 5 for all samples.

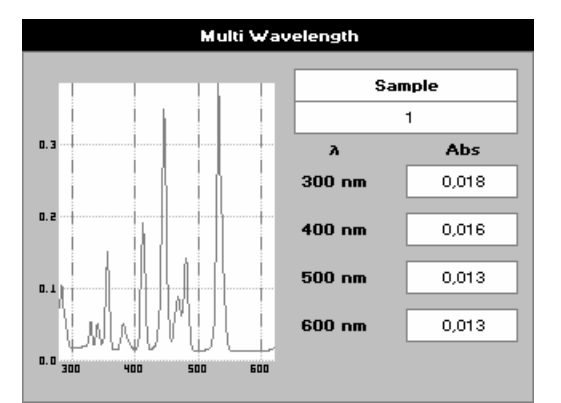

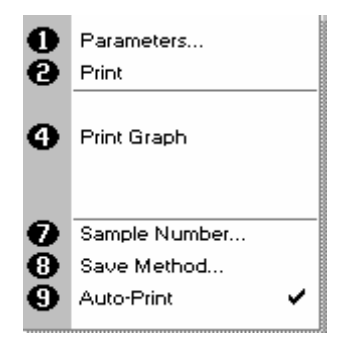

### **Results**

A scan plot covering the range of wavelengths selected (with cursors at the relevant wavelengths) and a table of values is displayed.

Press  $\bigcirc$  to return to the Applications Folder.

Press  $\boxtimes \boxtimes$  to display available Options which are described below.

**Options** (select using key pad numbers)

- 1. Return to parameters screen (step 1 above).
- 2. Print result via selected method.
- 4. Print graph using selected method. Grayed out if no data are available.
- 7. Sample number add a prefix to the sample number and reset the incrementing number to the desired value.
- 8. Save method use the left and right arrows to select a folder to store in (Favourites/Methods 1-9), press the down arrow and enter name.
- 9. Auto-print toggles auto-print on/off.

Exit options by pressing  $\mathcal{D}$ , or wait.

### *7: Absorbance Ratio*

This makes simple absorbance ratio measurements on samples, measuring the amount of light that has passed through a sample relative to a blank (this can be air) at two wavelengths. The procedure is as follows:

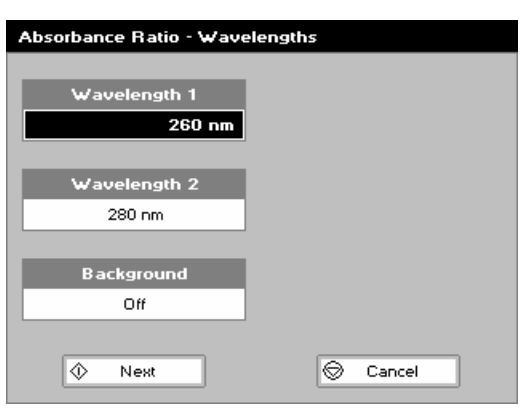

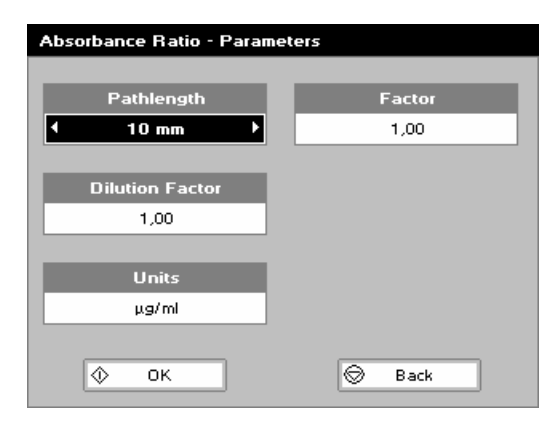

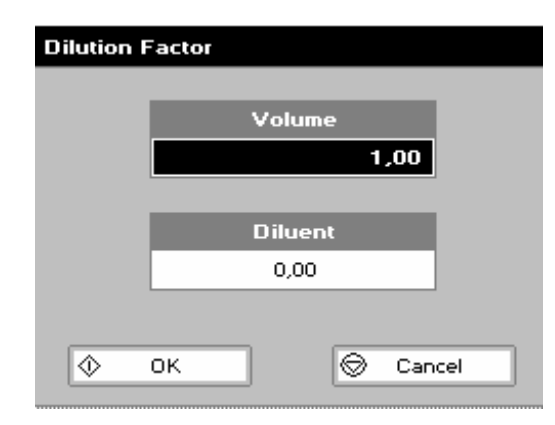

#### **Step 1**

Enter the first wavelength by using the keypad numbers or the left and right arrows. Press the down arrow. **Step 2**  Enter the second wavelength as above. Press the down arrow. **Step 3**  Select whether a background correction is applied to both

wavelengths 1 and 2 using the left and right arrows. **Step 4** (If background correction is On)

Enter the third wavelength, from which the background correction will be obtained).

### **Step 5**

Press Next  $\Phi$  to enter the Parameters screen OR

Press Cancel  $\bigcirc$  to return to the Applications Folder.

#### **Absorbance Ratio – Parameters Screen Step 6**

Select the pathlength (5 or 10 mm) using the left and right arrows.

Press the down arrow.

**Step 7** (Dilution Factor known)

Enter a dilution factor by using the keypad numbers within the range 1.00 – 9999. OR

**Step 7** (Calculate Dilution Factor)

Press the options key: <sub>[지</sub>] ...

Enter the volume of the sample (range  $0.01 - 9999$ ), using the keypad numbers.

Press the down arrow.

Enter the volume of diluent (range 0.01-9999) by using the keypad numbers.

Press OK  $\Phi$  to calculate the dilution factor and return to the Parameters screen (or press Back  $\bigcirc$  to cancel selections). **Step 8** 

Select units of measurement, using left and right arrows. Options are: µg/ml, ng/µl, µg/µl.

#### Press the down arrow. **Step 9**

Enter the factor using the keypad numbers (Range 0.001 to 9999).

Press OK  $\Phi$  to enter the results screen or Cancel  $\Phi$  to return to the Applications Folder.

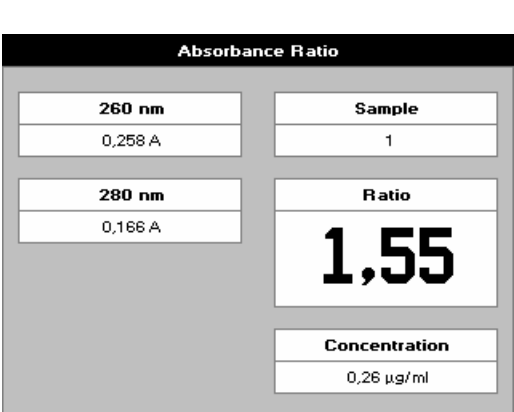

#### **Results Screen Step 10**

Insert the reference. Press 0A/100% key. This will be used for all subsequent samples until changed. **Step 11** 

Insert sample and press  $\Phi$ .

Repeat step 11 for all samples.

The absorbance at selected wavelengths is measured and the ratio between wavelengths 1 and 2 is calculated (both corrected by the background wavelength value if this was selected).

Press  $\bigcirc$  to return to the Applications Folder.

Press  $\boxtimes \boxtimes$  to display available Options which are described below.

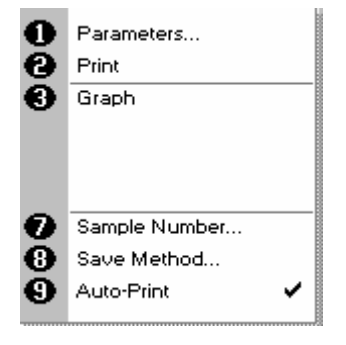

**Options** (select using key pad numbers)

- 1. Return to parameters screen (step 1 above).
- 2. Print result via selected method.
- 3. Toggle graph on/off. Graph shows a wavescan plot across the selected wavelengths in place of the individual wavelength.
- 7. Sample number add a prefix to the sample number and reset the incrementing number to the desired value.
- 8. Save method use the left and right arrows to select a folder to store in (Favourites/Methods 1-9), press the down arrow and enter name.
- 9. Auto-print toggles auto-print on/off.

Exit options by pressing  $\mathbf{\mathcal{D}}$ , or wait.

### **THE LIFE SCIENCE FOLDER**

Life Science Folder

This contains three sub folders; Nucleic Acids, Protein and Cell Count. Contents of these sub folders are detailed below:

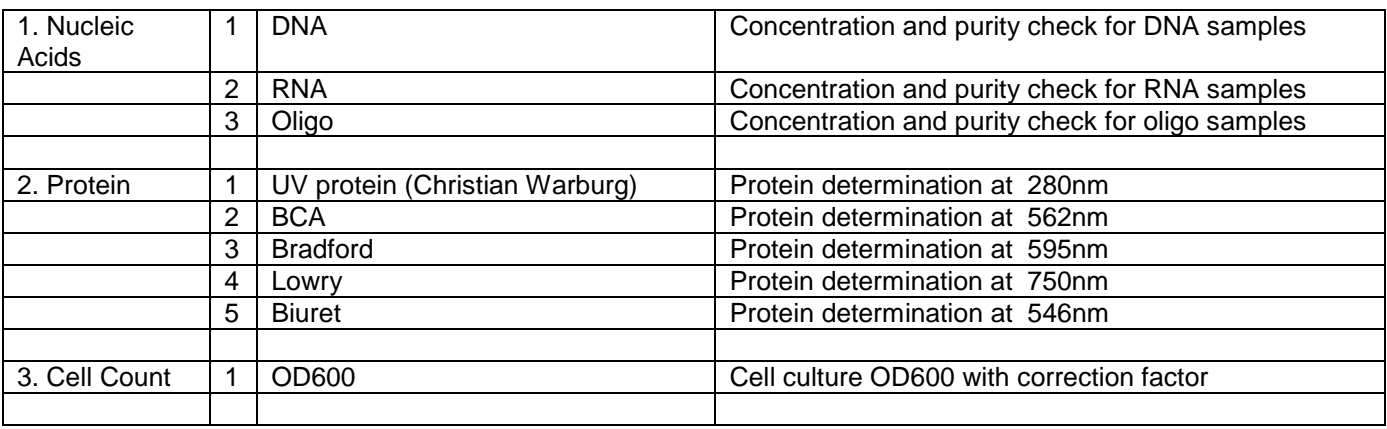

 DNA, RNA and oligonucleotide characterisation **Nucleic Acid Quantification (NAQ)** 

- Nucleic acids can be quantified at 260 nm because it is well established that a solution of DNA in a 10 mm pathlength cell with an optical density of 1.0 has a concentration of 50, or 40 ug/ml in the case of RNA. Oligonucleotides have a corresponding factor of 33 µg/ml, although this does vary with base composition; this can be calculated if the base sequence is known. Concentration = Abs260 \* Factor
- The instrument uses factors 50, 40 and 33 as defaults for DNA, RNA and oligonucleotides, respectively, and compensates for dilution and use of cells which do not have 10 mm pathlength; dilution factor and cell pathlength can be entered.

### **Nucleic Acid Purity Checks**

- Nucleic acids extracted from cells are accompanied by protein, and extensive purification is required to separate the protein impurity. The 260/280 ratio gives an indication of purity; it is only an indication, however, and not a definitive assessment. Pure DNA and RNA preparations have expected ratios of  $\geq 1.8$  and  $\geq 2.0$ . respectively; deviations from this indicate the presence of impurity in the sample, but care must be taken in interpretation of results.
- The 260 nm reading is taken near the top of a broad peak in the absorbance spectrum for nucleic acids, whereas the 280 nm reading is taken on a steep slope (i.e. small changes in wavelength cause large changes in absorbance). Consequently, small variations in wavelength at 280 nm will have a greater effect on the 260/280 ratio than variations will at 260 nm. Thus different instruments of the same and different types may give slightly different ratios due to variations in wavelength accuracy. But each instrument will give consistent results within itself.
- Concentration also affects 260/280 readings. If a solution is too dilute, the readings will be at the instrument's detection limit, and results may vary as there is less distinction of the 260 peak and 280 slope from the background absorbance. This is one reason why the Abs260 value should be greater than 0.1 for accurate measurements.
- An elevated absorbance at 230 nm can indicate the presence of impurities as well; 230 nm is near the absorbance maximum of peptide bonds and also indicates buffer contamination since This, EDTA and other buffer salts absorb at this wavelength. When measuring RNA samples, the 260/230 ratio should be > 2.0; a ratio lower than this is generally indicative of contamination with guanidinium thiocyanate, a reagent commonly used in RNA purification and which absorbs over the 230 - 260 nm range. A wavelength scan of the nucleic acid is particularly useful for RNA samples.
- The instrument can display 260/280 and 260/230 ratios, and compensates for dilution and use of cells that do not have 10 mm pathlength; dilution factor and cell pathlength can be entered.

### **Use of Background Correction**

• Background correction at a wavelength totally separate from the nucleic acid and protein peaks at 260 and 280 nm, respectively, is sometimes used to compensate for the effects of background absorbance. The wavelength used is 320 nm and it can allow for the effects of turbidity, high absorbance buffer solution and the use of reduced aperture cells. The instrument can use background correction.

- If it is used, there will be different results from those when unused, because Abs320 is subtracted from Abs260 and Abs280 prior to use in equations:
	- Concentration =  $(Abs 260 Abs 320)$  \* Factor
	- Abs ratio = (Abs 260 Abs 320) / (Abs 280 Abs 320)
	- Abs ratio = (Abs 260 Abs 320) / (Abs 230 Abs 320)
- If your laboratory has not used background correction before, set this option to NO.
- The use of background correction can remove variability due to handling effects of low volume disposable cells.

*Spectral scan of nucleic acid* 

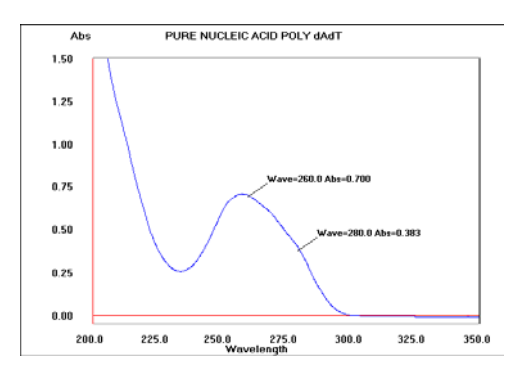

### **Note**:

- absorbance maximum near 260 nm and absorbance minimum near 230 nm
- flat peak near 260 nm and steep slope at 280 nm
- very little absorbance at 320 nm

Operation of the instrument for Nucleic Acid measurements is described in the following sections

DNA and RNA are very similar, whilst in Oligo it is possible to calculate the factor from the composite bases by entering the proportions of the 4 bases.

### **1: DNA**

The procedure is as follows:

#### **DNA** - Parameters **Pathlength** Units  $10 \text{ mm}$ us/ml **Dilution Factor** .<br>Factor 1.00 50.0 **Background** Off **I** ok  $\odot$ Cancel

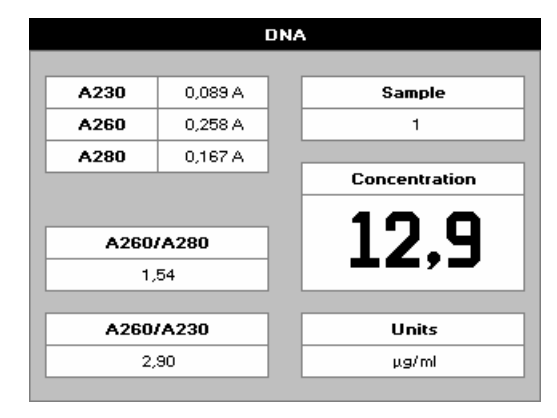

### **Step 1**

Press 1 to select DNA mode.

#### **Step 2**

Select path length using the left and right arrows. Options are 5 or 10 mm.

Press the down arrow.

**Step 3** (dilution factor known)

Enter the dilution factor using the keypad numbers. Range 1.00 to 9999. Use the C button to backspace and clear the last digit entered.

OR

**Step 3** (calculate dilution factor)

Press  $\boxtimes \boxtimes$  to enter the dilution factor screen.

Enter the volume of the sample using the keypad numbers. Range 0.01 to 9999.

Press the down arrow.

Enter the volume of the diluent using the keypad numbers. Range 0.01 to 9999.

Press  $\Phi$  to calculate the dilution factor and return to the Parameters screen.

OR Press  $\bigcirc$  to cancel the selections and return to the Parameters screen.

### **Step 4**

Select whether the background correction at 320 nm is used or not with the left and right arrows.

Press the down arrow.

### **Step 5**

Select the units of measurement using the left and right arrows. Options: µg/ml, ng/µl, µg/µl.

Press the down arrow.

### **Step 6**

Enter the factor using the keypad numbers. Default value is 50, range is 0.01 to 9999.

### **Step 7**

Press OK  $\Phi$  to enter the Results screen OR

Cancel  $\bigcirc$  to return to the Nucleic Acids folder

### **Results Screen**

### **Step 8**

Insert the reference. Press 0A/100%T Key. This will be used for all subsequent samples until changed.

**Step 9** 

Insert sample and press  $\Phi$ . This measures at the selected wavelengths and displays the results. The ratio of wavelengths 1 and 2 absorbencies are calculated (both corrected by the background wavelength value if selected). Gives concentration based on absorbance at wavelength 1.

Repeat step 9 for all samples.

Press  $\bigcirc$  to return to the Nucleic acid folder.

Press  $\boxtimes \boxtimes$  to display available Options which are described below.

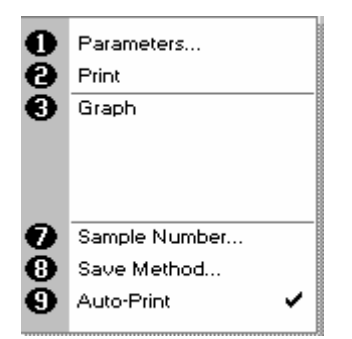

**Options** (select using key pad numbers)

- 1. Return to parameters screen (step 1 above).
- 2. Print result via selected method.
- 3. Toggle graph on/off. The graph shows a wavescan plot across the range 220 nm to 320 nm with cursors denoting 230, 260, 280 and (if background correction selected) 320 nm.
- 7. Sample number add a prefix to the sample number and reset the incrementing number to the desired value.
- 8. Save method use the left and right arrows to select a folder to store in (Favourites/Methods 1-9), press the down arrow and enter name.
- 9. Auto-print toggles auto-print on/off.

Exit options by pressing  $\bigcirc$ , or wait.

### **2: RNA**

The procedure is as follows:

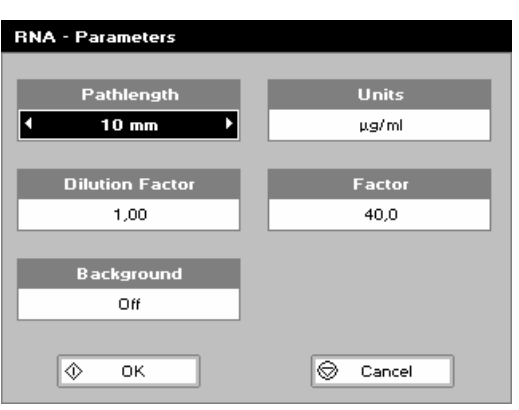

#### **Step 1**

Press 2 to select RNA mode.

**Step 2** 

Select path length using the left and right arrows. Options are 5 or  $10 \text{ mm}$ .

Press the down arrow.

**Step 3** (dilution factor known)

Enter the dilution factor using the keypad numbers. Range 1.00 to 9999. Use the C button to backspace and clear the last digit entered.

#### OR

**Step 3** (calculate dilution factor)

Press  $\boxtimes \boxtimes$  to enter the dilution factor screen.

Enter the volume of the sample using the keypad numbers. Range 0.01 to 9999.

Press the down arrow.

Enter the volume of the diluent using the keypad numbers. Range 0.01 to 9999.

Press  $\Phi$  to calculate the dilution factor and return to the Parameters screen.

OR Press  $\bigcirc$  to cancel the selections and return to the Parameters screen.

### **Step 4**

Select whether the background correction at 320 nm is used or not with the left and right arrows.

Press the down arrow.

**Step 5**  Select the units of measurement using the left and right arrows.

Options: µg/ml, ng/µl, µg/µl.

Press the down arrow.

### **Step 6**

Enter the factor using the keypad numbers. Default value is 40, range is 0.01 to 9999.

### **Step 7**

Press OK  $\Phi$  to enter the Results screen

OR

Cancel  $\bigcirc$  to return to the Nucleic Acids folder

#### **Results Screen Step 8**

### Insert the reference. Press 0A/100%T Key. This will be used for all subsequent samples until changed.

**Step 9** 

Insert sample and press  $\Phi$ . This measures at the selected wavelengths and displays the results. The ratio of wavelengths 1 and 2 absorbencies are calculated (both corrected by the background wavelength value if selected). Gives concentration based on absorbance at wavelength 1.

Repeat step 9 for all samples.

Press  $\bigcirc$  to return to the Nucleic acid folder.

Press  $\boxtimes \boxtimes$  to display available Options which are described below.

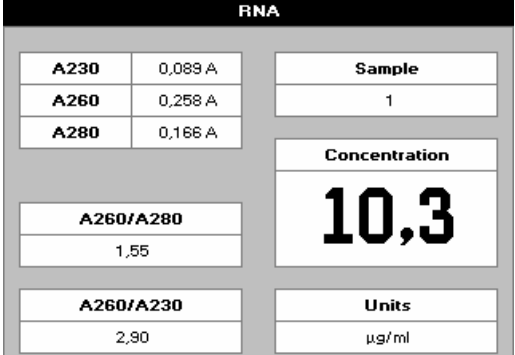

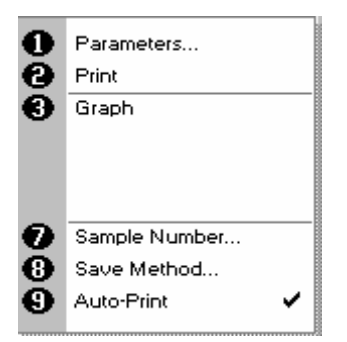

**Options** (select using key pad numbers)

- 1. Return to parameters screen (step 1 above).
- 2. Print result via selected method.
- 3. Toggle graph on/off. The graph shows a wavescan plot across the range 220 nm to 320 nm with cursors denoting 230, 260, 280 and (if background correction selected) 320 nm.
- 7. Sample number add a prefix to the sample number and reset the incrementing number to the desired value.
- 8. Save method use the left and right arrows to select a folder to store in (Favourites/Methods 1-9), press the down arrow and enter name.
- 9. Auto-print toggles auto-print on/off.

Exit options by pressing  $\bigcirc$ , or wait.

### **3: Oligo**

The procedure is as follows:

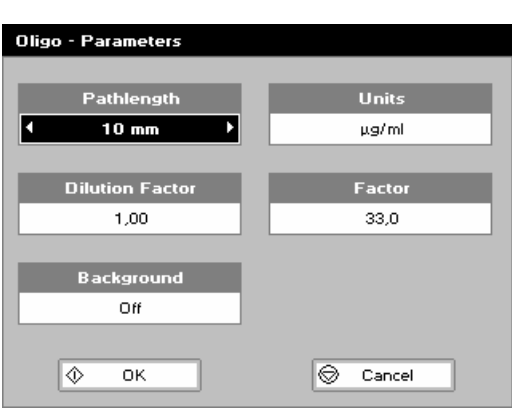

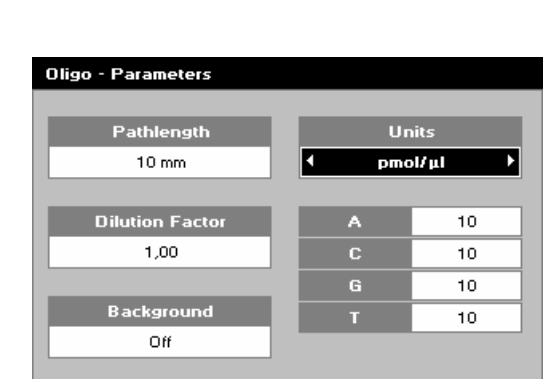

 $\otimes$  Cancel

### **Step 1**

Press 3 to select Oligo mode.

#### **Step 2**

Select path length using the left and right arrows. Options are 5 or 10 mm.

Press the down arrow.

**Step 3** (dilution factor known)

Enter the dilution factor using the keypad numbers. Range 1.00 to 9999. Use the C button to backspace and clear the last digit entered.

OR

**Step 3** (calculate dilution factor)

Press  $\boxtimes \boxtimes$  to enter the dilution factor screen.

Enter the volume of the sample using the keypad numbers. Range 0.01 to 9999.

Press the down arrow.

Enter the volume of the diluent using the keypad numbers. Range 0.01 to 9999.

Press  $\Phi$  to calculate the dilution factor and return to the Parameters screen.

OR Press  $\bigcirc$  to cancel the selections and return to the Parameters screen.

### **Step 4**

Select whether the background correction at 320 nm is used or not with the left and right arrows.

Press the down arrow.

### **Step 5**

Select the units of measurement using the left and right arrows. Options: µg/ml, ng/µl, µg/µl and pmol/µl. If pmol/µl is selected the factor changes to a selection table denoting the ratios of the 4 bases in the structure.

Press the down arrow.

**Step 6** (units not pmol/µl)

Enter the factor using the keypad numbers. Default value is 33, range is 0.01 to 9999.

### OR

**Step 6** (units pmol/µl)

Enter the proportions of bases present using the keypad numbers and up and down arrows to move between boxes. Default is 10 for each, range is 0 to 9999.

### **Step 7**

Press OK  $\Phi$  to enter the Results screen OR

Cancel  $\bigcirc$  to return to the Nucleic Acids folder

交

 $\overline{\alpha}$ 

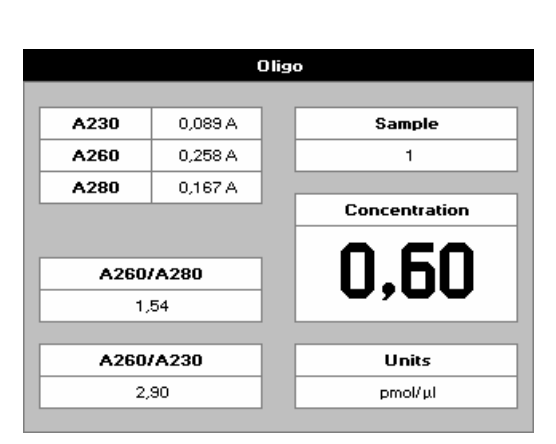

#### **Results Screen Step 8**

Insert the reference. Press 0A/100%T Key. This will be used for all subsequent samples until changed.

### **Step 9**

Insert sample and press  $\Phi$ . This measures at the selected wavelengths and displays the results. The ratio of wavelengths 1 and 2 absorbencies are calculated (both corrected by the background wavelength value if selected). Gives concentration based on absorbance at wavelength 1. Repeat step 9 for all samples.

Press  $\bigcirc$  to return to the Nucleic acid folder.

Press  $\boxtimes \boxtimes$  to display available Options which are described below.

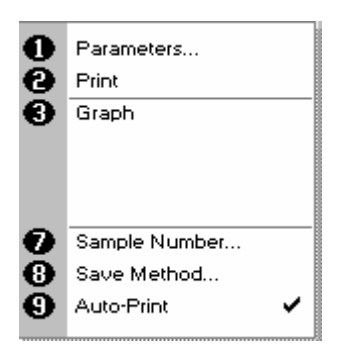

**Options** (select using key pad numbers)

- 1. Return to parameters screen (step 1 above).
- 2. Print result via selected method.
- 3. Toggle graph on/off. The graph shows a wavescan plot across the range 220 nm to 320 nm with cursors denoting 230, 260, 280 and (if background correction selected) 320 nm.
- 7. Sample number add a prefix to the sample number and reset the incrementing number to the desired value.
- 8. Save method use the left and right arrows to select a folder to store in (Favourites/Methods 1-9), press the down arrow and enter name.
- 9. Auto-print toggles auto-print on/off.

Exit options by pressing  $\mathbf{\mathbb{Q}}$ , or wait.

### *Protein Determination*

### **Protein Determination at 280 nm**

- Protein can be determined in the near UV at 280 nm due to absorption by tyrosine, tryptophan and phenylalanine amino acids; Abs 280 varies greatly for different proteins due to their amino acid content, and consequently the specific absorption value for a particular protein must be determined.
- The presence of nucleic acid in the protein solution can have a significant effect due to strong nucleotide absorbance at 280 nm. This can be compensated by measuring Abs 260, and applying the equation of Christian and Warburg for the protein crystalline yeast enolase (Biochemische Zeitung 310, 384 (1941)): Protein (mg/ml) = 1.55 \* Abs 280 - 0.76 \* Abs 260
	- or, Protein conc. = (Factor 1  $*$  Abs 280) (Factor 2  $*$  Abs 260)
- This equation can be applied to other proteins if the corresponding factors are known. The instrument can determine protein concentration at 280 nm and uses the above equation as default; the factors can be changed, and the use of background correction at 320 nm is optional.
- To customise the equation for a particular protein, the absorbance values at 260 and 280 nm should be determined at known protein concentrations to generate simple simultaneous equations; solving these provides the two coefficients. In cases where Factor 2 is found to be negative, it should be set to zero since it means there is no contribution to the protein concentration due to absorbance at 260 nm.
- Set Factor 2 = 0.00 for direct λ280 UV protein measurement; Factor 1 is based on the extinction coefficient of the protein. If BSA (bovine serum albumin) is an acceptable standard, setting Factor 1 = 1.115 will give linear results from 0 to 0.8 mg/ml protein.
	- Protein (mg/ml) = 1.115 \* Abs 280
- Rapid measurements such as this at Abs 280 are particularly useful after isolation of proteins and peptides from mixtures using spin and HiTrap columns by centrifuge and gravity, respectively.

Protein Determination at 595, 546, 562 and 750 nm

- The Bradford method depends on quantitating the binding of a dye, Coomassie Brilliant Blue, to an unknown protein and comparing this binding to that of different, known concentrations of a standard protein at 595 nm; this is usually BSA, bovine serum albumin.
- The Biuret method depends on reaction between Cupric ions and peptide bonds in an alkali solution, resulting in the formation of a complex absorbing at 546 nm.
- The BCA method also depends on reaction between cupric ions and peptide bonds, but in addition combines this reaction with the detection of cuprous ions using bicinchoninic acid (BCA), giving an absorbance maximum at 562 nm. The BCA process is less sensitive to the presence of detergents used to break down cell walls.
- The Lowry method depends on quantifying the colour obtained from the reaction of Folin-Ciocalteu phenol reagent with the tylsryl residues of an unknown protein and comparing with those derived from a standard curve of a standard protein at 750 nm; this is usually BSA, bovine serum albumin
- Detailed protocols are supplied with these assay kits, and must be closely followed to ensure accurate results are obtained.
- The use of plastic disposable cells is recommended. To use a zero concentration standard include it in the number of standards to be entered and enter 0.00 for concentration; use this when required to enter standard 1.
- A linear regression analysis of the calibration standard data points is calculated; the result, together with the correlation coefficient, can be printed out. A correlation coefficient of between 0.95 and 1.00 indicates a good straight line.

### **1: Protein UV**

This is the Christian and Warburg assay discussed previously. The procedure is as follows:

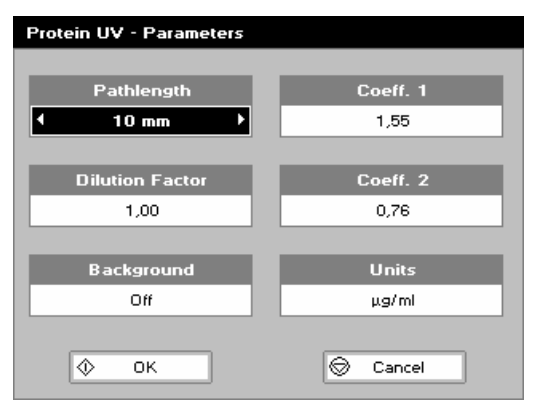

**Step 1**

Press 1 to select Protein UV mode.

#### **Step 2**

Select path length using the left and right arrows. Options are 5 or 10 mm.

Press the down arrow.

**Step 3** (dilution factor known)

Enter the dilution factor using the keypad numbers. Range 1.00 to 9999. Use the C button to backspace and clear the last digit entered.

OR

**Step 3** (calculate dilution factor)

Press  $\boxtimes \boxtimes$  to enter the dilution factor screen.

Enter the volume of the sample using the keypad numbers. Range 0.01 to 9999.

Press the down arrow.

Enter the volume of the diluent using the keypad numbers. Range 0.01 to 9999.

Press  $\Phi$  to calculate the dilution factor and return to the Parameters screen.

OR Press  $\bigcirc$  to cancel the selections and return to the Parameters screen.

### **Step 4**

Select whether the background correction at 320 nm is used or not with the left and right arrows.

Press the down arrow.

### **Step 5**

Enter co-efficient 1 (280 nm) using the keypad numbers. Default value is 1.55, range is 1.00 to 9999.

### Press the down arrow.

### **Step 6**

Enter co-efficient 2 (260 nm) using the keypad numbers. Default value is 0.76. Range is 1.00 to 9999.

### Press the down arrow.

**Step 7** 

Select the units of measurement using the left and right arrows. Options: µg/ml, ng/µl and µg/µl.

### **Step 8**

Press OK  $\Phi$  to enter the Results screen OR

Cancel  $\bigcirc$  to return to the Protein folder

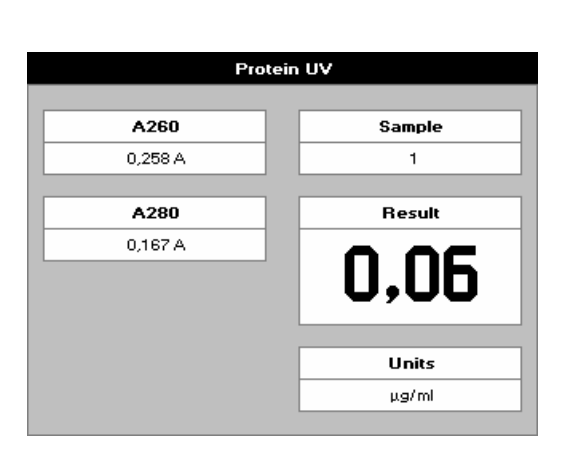

#### **Results Screen Step 9**

Insert the reference. Press 0A/100%T Key. This will be used for all subsequent samples until changed.

### **Step 10**

Insert sample and press  $\Phi$ . This measures at both 260 and 280 nm wavelengths and displays the result. Protein concentration is calculated (corrected by background wavelength value if selected)

. Repeat step 10 for all samples.

Press  $\bigcirc$  to return to the Protein folder.

Press  $\boxtimes \boxtimes$  to display available Options which are described below.

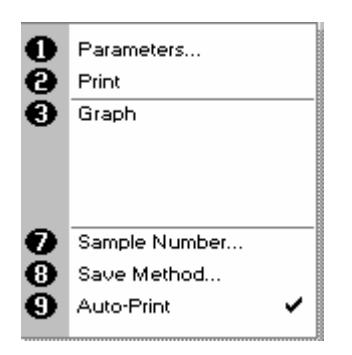

**Options** (select using key pad numbers)

- 1. Return to parameters screen (step 1 above).
- 2. Print result via selected method.
- 3. Toggle graph on/off. The graph shows a wavescan plot across the range 250 nm to 330 nm with cursors denoting 230, 260, 280 and (if background correction selected) 320 nm.
- 7. Sample number add a prefix to the sample number and reset the incrementing number to the desired value.
- 8. Save method use the left and right arrows to select a folder to store in (Favourites/Methods 1-9), press the down arrow and enter name.
- 9. Auto-print toggles auto-print on/off.

Exit options by pressing  $\mathcal{D}$ , or wait.

The procedure is as follows:

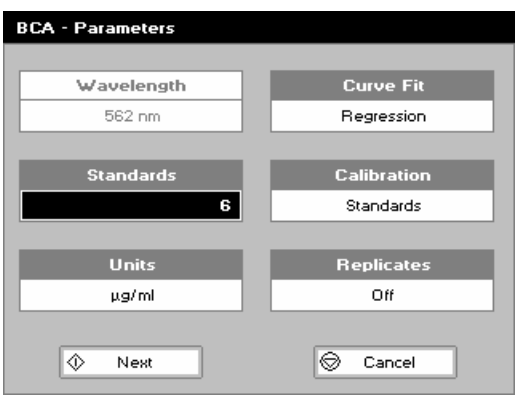

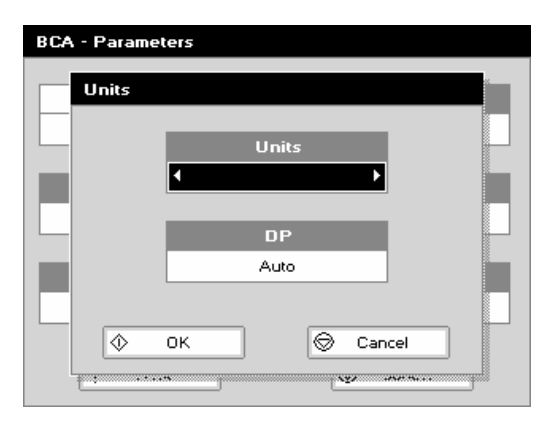

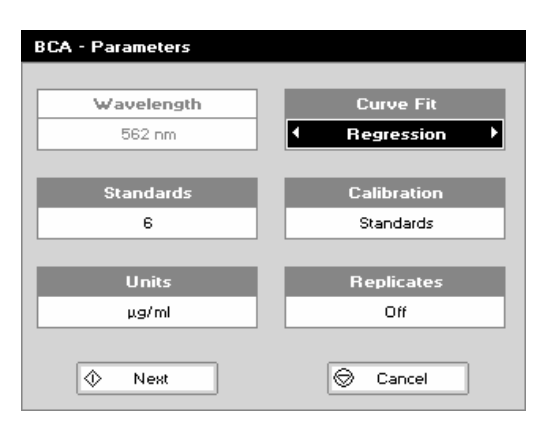

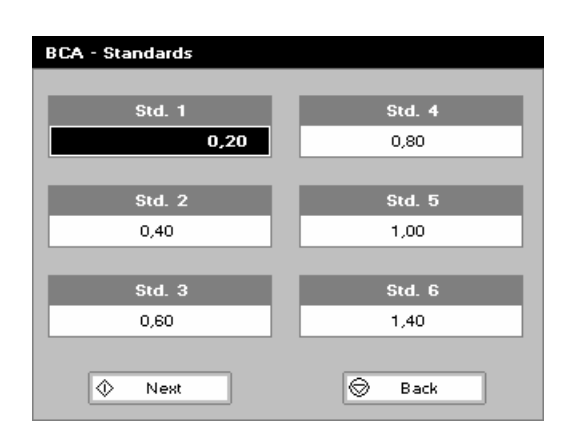

### **Step 1**

**Step 2** 

Press 2 to select BCA mode.

Wavelength for this stored method is pre-set to 562nm **Step 3** 

Enter the number of standard concentration points (1-9) to be used in the curve using the keypad numbers or left and right arrows.

Press the down arrow.

### **Step 4**

Units: The user can enter a text string up to 8 characters long. To access a list of pre-defined units press the Options key  $\boxtimes \boxtimes$  and then use the left/right arrows (µg/ml, µg/µl, pmol/ul, mg/dl, mmol/l, umol/l, g/l, mg/l, ug/l, U/l, %, ppm, ppb, conc or none). These units can also be edited once OK is pressed.

This screen also allows the number of displayed decimal points (DP) to be selected, from 0 to 2 Note that the result will always be fixed to 5 significant figures regardless of how many decimal points are selected (so 98768.2 will display as 98768 even with 1 decimal point selected).

Press OK  $\Phi$  to store the chosen parameters or Cancel  $\Phi$ .

### **Step 5**

Enter the type of curve fit. Options are straight line regression, zero regression (forces the straight line through the origin), interpolated or cubic spline. Press the down arrow.

### **Step 6**

Select the calibration mode, either standards (measure prepared standards) or manual (keypad data entry) **Step 7** (if standards selected)

Select the number of replicates using the left and right arrows. This determines the number of standards to be measured and averaged at each standard concentration point. Can be OFF (1), 2 or 3.

### **Step 8**

Press Next  $\Phi$  to enter the Standards screen OR

Press Cancel  $\bigcirc$  to cancel selections and return to the Protein folder.

#### **Standards Screen Step 9**

Enter the concentration values by using the keypad numbers and the up and down arrows to move between the different standard boxes. Range 0.001 to 9999. C button backspaces and clears the last digit entered.

**Step 10** 

Press Next  $\Phi$  to enter the Calibration screen. If there are duplicate or non-monotonic (increasing) entries the unit will beep and highlight the incorrect entry. OR

Press Back  $\bigcirc$  to return to the Parameter screen.

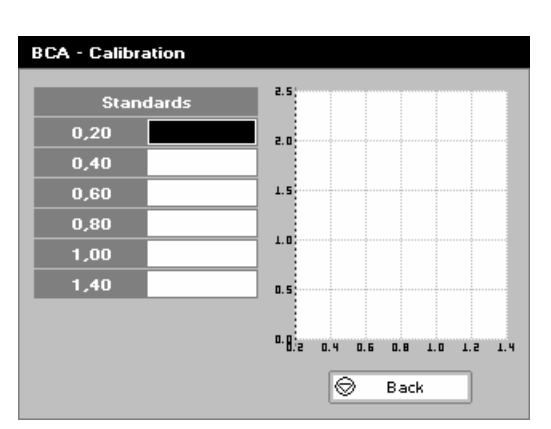

### **Calibration Screen (replicates off)**

This shows the calibration values and allows standards to be measured.

### **Step 11**

Insert the reference sample. Press 0A/100% key.

This will be used for all subsequent samples until changed. **Step 12** 

Insert the standard (use C to clear previously stored results before measuring)

Press  $\Phi$  to measure the standard and store the result.

Repeat step 12 for all standards. A graph will display the results and the fitted curve as the measurements are made.

Use the up and down arrows to select a standard to be repeated if a poor reading has been obtained. Use C to clear the previous reading.

### **Step 13**

When all standards are measured the OK box appears. Press  $\Phi$  to accept the calibration an go to the Results screen (see below)

OR

Press Back  $\bigcirc$  to cancel selections and return to the Standards screen.

### **Calibration Screen** (replicates on)

This shows the calibration values and allows standards to be measured.

### **Step 11**

Insert the reference. Press 0A/100% key.

This will be used for all subsequent samples until changed. **Step 12** 

Press  $\Phi$  to display the replicate entry boxes. Use C to clear previously stored results before measuring.

Insert the standard and press  $\Phi$  to measure the standard and store the result.

Repeat for all replicates and standards.

A graph will display the results and the fitted curve as the measurements are input.

Use the up and down arrows to select a standard to be repeated if a poor reading has been obtained. Use C to clear the previous reading.

### **Step 13**

Press  $\Phi$  to accept the calibration and go to the Results screen (see below) OR

Press Back  $\bigcirc$  to return to the Standards screen.

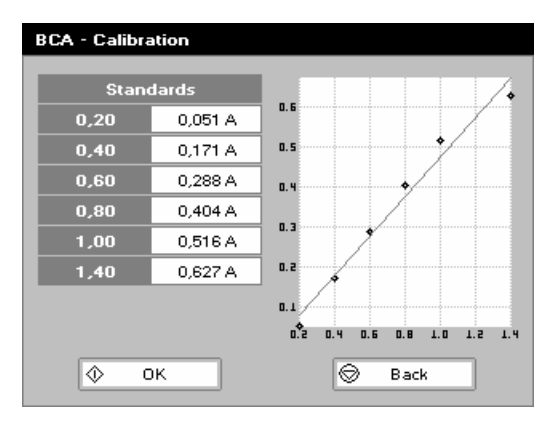

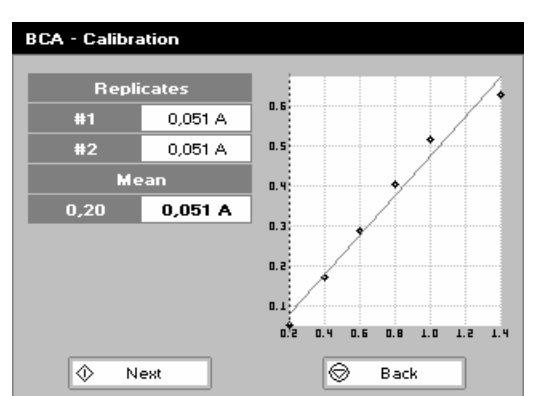

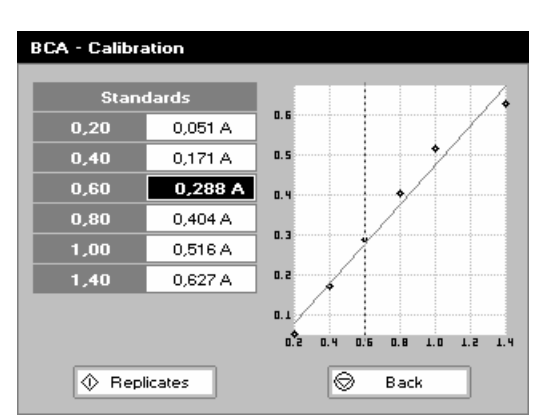

### **Calibration** (Manual entry)

Shows previously entered calibration values and allows values to be entered via the keypad.

The highlighted box can be edited in order to enter an absorbance value corresponding to a given concentration value using the keypad numbers. Range 0.001 to 9999. Use C to backspace and clear the last digit entered and the up and down arrows to move between boxes.

Press OK  $\Phi$  to accept the calibration and go to the Results screen (see below) OR

Press Back  $\bigcirc$  to return to the Standards screen.

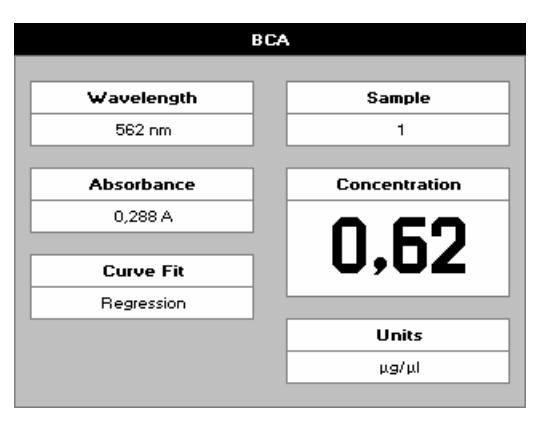

#### **Results screen Step 14**

Insert the reference and press the 0A/100%T key. This will be used for all subsequent samples until changed. **Step 15** 

Insert the sample and press  $\Phi$ .

The concentration of the sample is taken and displayed. Repeat step 15 for all samples.

Press  $\bigcirc$  to return to the Protein Folder.

Press  $\boxtimes \boxtimes$  to display available Options which are described below.

Parameters... Print Graph Sample Number... Save Method... Auto-Print

**Options** (select using key pad numbers)

- 1. Return to parameters screen (step 1 above).
- 2. Print result via selected method.
- 3. Toggle graph on/off. Displays the calibration graph, cursors give values for last measured sample.
- 7. Sample number add a prefix to the sample number and reset the incrementing number to the desired value.
- 8. Save method use the left and right arrows to select a folder to store in (Favourites/Methods 1-9), press the down arrow and enter name.
- 9. Auto-print toggles auto-print on/off.

Exit options by pressing  $\mathcal Q$ , or wait.

### **3: Bradford**

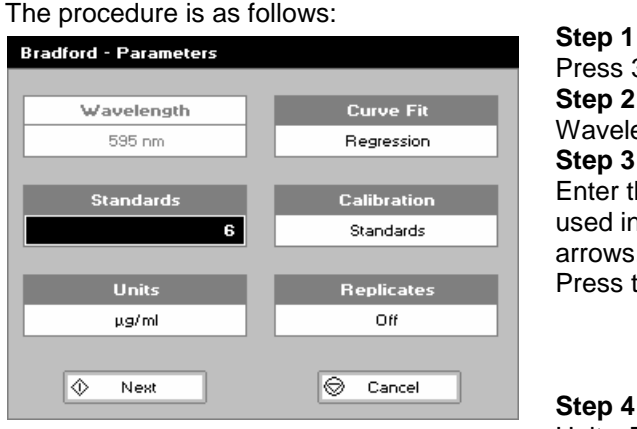

## **Bradford - Parameters** Units Units **DP** Auto ⋒ lə Cancel OK

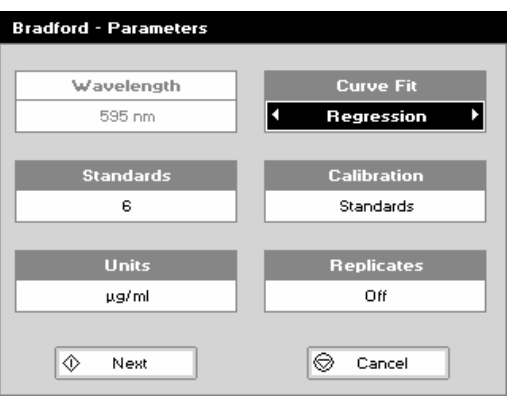

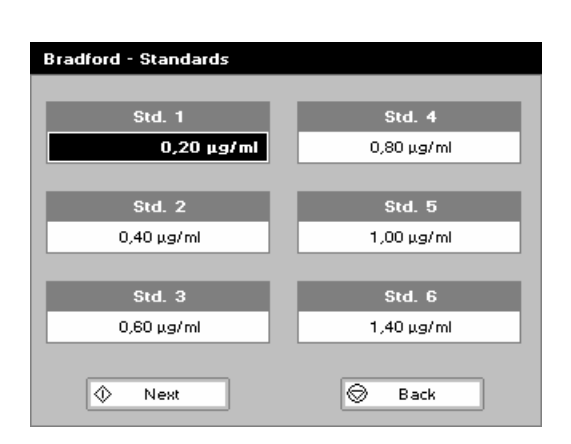

Press 3 to select Bradford method.

**Step 2**  Wavelength for this stored method is pre-set to 595 nm. **Step 3** 

Enter the number of standard concentration points (1-9) to be used in the curve using the keypad numbers or left and right arrows.

Press the down arrow.

### **Step 4**

Units: The user can enter a text string up to 8 characters long. To access a list of pre-defined units press the Options key  $\mathbb{Z} \boxtimes \mathbb{Z}$ and then use the left/right arrows (µg/ml, µg/µl, pmol/µl, mg/dl, mmol/l,  $\mu$ mol/l, g/l, mg/l,  $\mu$ g/l, U/l, %, ppm, ppb, conc or none). These units can also be edited once OK is pressed. This screen also allows the number of displayed decimal points (DP) to be selected, from 0 to 2 Note that the result will always be fixed to 5 significant figures regardless of how many decimal points are selected (so 98768.2 will display as 98768 even with 1 decimal point selected).

Press OK  $\Phi$  to store the chosen parameters or Cancel  $\Phi$ .

### **Step 5**

Enter the type of curve fit. Options are: straight line regression, zero regression (forces the straight line through the origin), interpolated or cubic spline.

Press the down arrow.

### **Step 6**

Select the calibration mode, either standards (measure prepared standards) or manual (keypad data entry)

**Step 7** (if standards selected)

Select the number of replicates using the left and right arrows. This determines the number of standards to be measured and averaged at each standard concentration point. Can be OFF (1), 2 or 3.

### **Step 8**

Press Next  $\Phi$  to enter the Standards screen OR

Press Cancel  $\bigcirc$  to cancel selections and return to the Protein folder.

#### **Standards Screen Step 9**

Enter the concentration values by using the keypad numbers and the up and down arrows to move between the different standard boxes. Range 0.001 to 9999. C button backspaces and clears the last digit entered.

### **Step 10**

Press Next  $\mathbf{\hat{V}}$  to enter the Calibration screen. If there are duplicate or non-monotonic (increasing) entries the unit will beep and highlight the incorrect entry. OR

Press Back  $\bigcirc$  to return to the Parameter screen

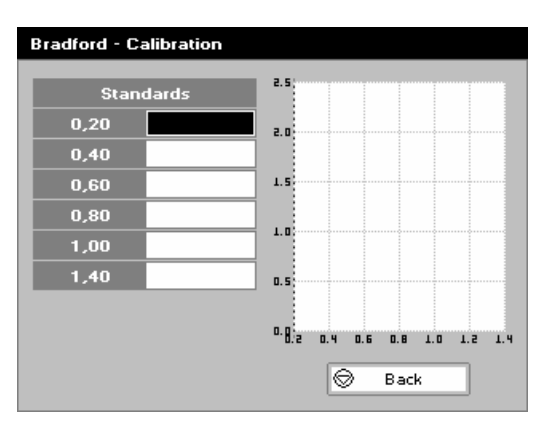

### **Calibration Screen (replicates off)**

This shows the calibration values and allows standards to be measured.

### **Step 11**

Insert the reference. Press 0A/100% key.

This will be used for all subsequent samples until changed. **Step 12** 

Insert the standard (use C to clear previously stored results before measuring)

Press  $\Phi$  to measure the standard and store the result.

Repeat step 12 for all standards. A graph will display the results and the fitted curve as the measurements are made.

Use the up and down arrows to select a standard to be repeated if a poor reading has been obtained. Use C to clear the previous reading.

### **Step 13**

When all standards are measured the OK box appears. Press  $\Phi$  to accept the calibration an go to the Results screen (see below)

OR

Press Back  $\bigcirc$  to cancel selections and return to the Standards screen.

### **Calibration Screen** (replicates on)

This shows the calibration values and allows standards to be measured.

### **Step 11**

Insert the reference. Press 0A/100% key.

This will be used for all subsequent samples until changed. **Step 12** 

Press  $\Phi$  to display the replicate entry boxes. Use C to clear previously stored results before measuring.

Insert the standard and press  $\Phi$  to measure the standard and store the result.

Repeat for all replicates and standards.

A graph will display the results and the fitted curve as the measurements are input.

Use the up and down arrows to select a standard to be repeated if a poor reading has been obtained. Use C to clear the previous reading.

### **Step 13**

Press  $\Phi$  to accept the calibration and go to the Results screen (see below) OR

Press Back  $\bigcirc$  to return to the Standards screen.

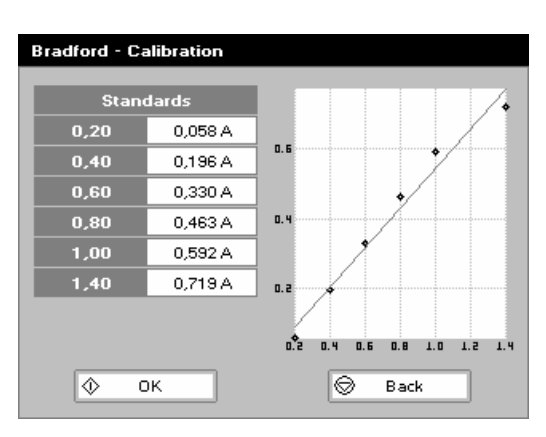

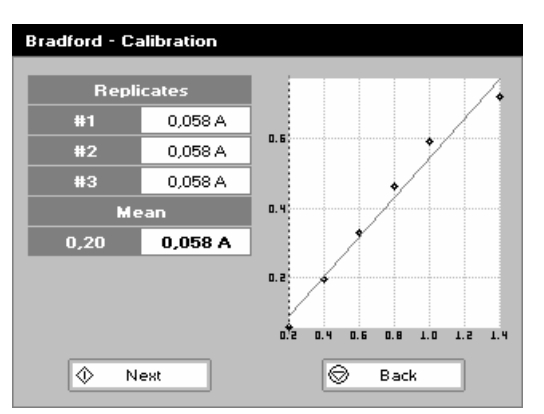

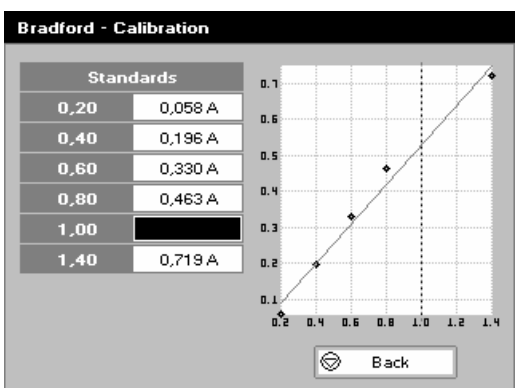

### **Calibration** (Manual entry)

Shows previously entered calibration values and allows values to be entered via the keypad.

The highlighted box can be edited in order to enter an absorbance value corresponding to a given concentration value using the keypad numbers. Range 0.001 to 9999. Use C to backspace and clear the last digit entered and the up and down arrows to move between boxes.

Press OK  $\Phi$  to accept the calibration and go to the Results screen (see below)

OR

Press Back  $\bigcirc$  to return to the Standards screen.

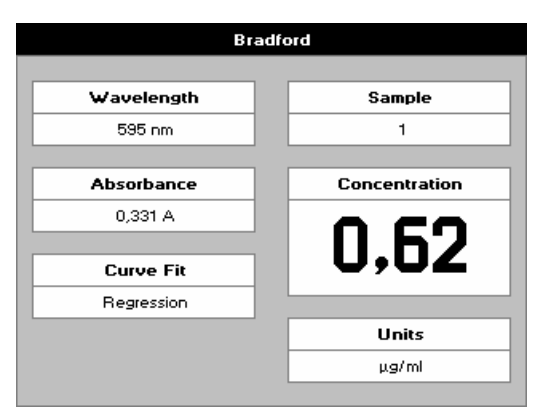

#### **Results screen Step 14**

Insert the reference and press the 0A/100%T key. This will be used for all subsequent samples until changed. **Step 15** 

Insert the sample and press  $\Phi$ .

The concentration of the sample is taken and displayed. Repeat step 15 for all samples.

Press  $\bigcirc$  to return to the Protein Folder.

Press  $\boxtimes \boxtimes$  to display available Options which are described below.

**Options** (select using key pad numbers) 1. Return to parameters screen (step 1 above).

- 2. Print result via selected method.
- 3. Toggle graph on/off. Displays the calibration graph, cursors give values for last measured sample.
- 7. Sample number add a prefix to the sample number and reset the incrementing number to the desired value.
- 8. Save method use the left and right arrows to select a folder to store in (Favourites/Methods 1-9), press the down arrow and enter name.
- 9. Auto-print toggles auto-print on/off.

Exit options by pressing  $\mathcal{D}$ , or wait.

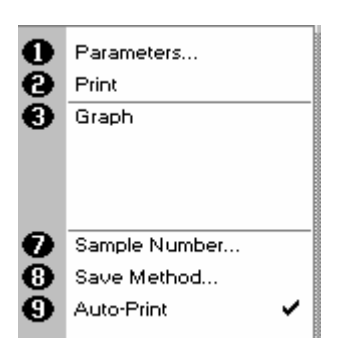

### **4: Lowry**

#### The procedure is as follows:<br> **Step 1**<br> **Step 1** Wavelength **Curve Fit**  $750 \text{ nm}$ Regression .<br>Standards **Calibration** Standards Units plicates Off us/ml  $\overline{\diamond}$ ⊝ Nest Cancel

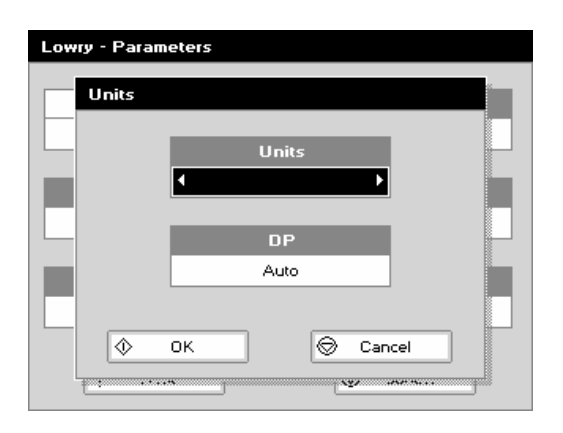

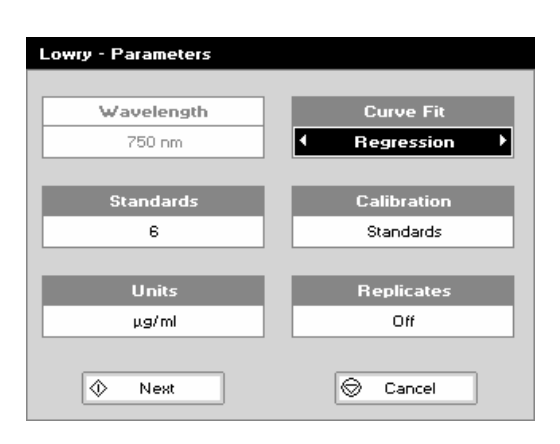

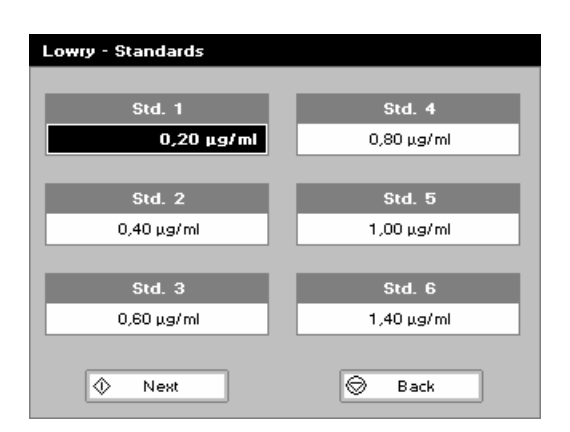

Press 4 to select Lowry method.

**Step 2**  Wavelength for this stored method is pre-set to 750 nm. **Step 3** 

Enter the number of standard concentration points (1-9) to be used in the curve using the keypad numbers or left and right arrows.

Press the down arrow.

### **Step 4**

Units: The user can enter a text string up to 8 characters long. To access a list of pre-defined units press the Options key **EEO** and then use the left/right arrows (µg/ml, µg/µl, pmol/µl, mg/dl, mmol/l, µmol/l, g/l, mg/l, µg/l, U/l, %, ppm, ppb, conc or none). These units can also be edited once OK is pressed. This screen also allows the number of displayed decimal points (DP) to be selected, from 0 to 2 Note that the result will always be fixed to 5 significant figures regardless of how many decimal points are selected (so 98768.2 will display as 98768 even with 1 decimal point selected).

Press OK  $\Phi$  to store the chosen parameters or Cancel  $\Phi$ .

### **Step 5**

Enter the type of curve fit. Options are straight line regression, zero regression (forces the straight line through the origin), interpolated or cubic spline.

Press the down arrow.

### **Step 6**

Select the calibration mode, either standards (measure prepared standards) or manual (keypad data entry)

**Step 7** (if standards selected)

Select the number of replicates using the left and right arrows. This determines the number of standards to be measured and averaged at each standard concentration point. Can be OFF (1), 2 or 3.

### **Step 8**

Press Next  $\Phi$  to enter the Standards screen OR

Press Cancel  $\bigcirc$  to cancel selections and return to the Protein folder.

### **Standards Screen**

**Step 9** 

Enter the concentration values by using the keypad numbers and the up and down arrows to move between the different standard boxes. Range 0.001 to 9999. C button backspaces and clears the last digit entered.

### **Step 10**

Press Next  $\Phi$  to enter the Calibration screen. If there are duplicate or non-monotonic (increasing) entries the unit will beep and highlight the incorrect entry. OR

Press Back  $\bigcirc$  to return to the Parameter screen

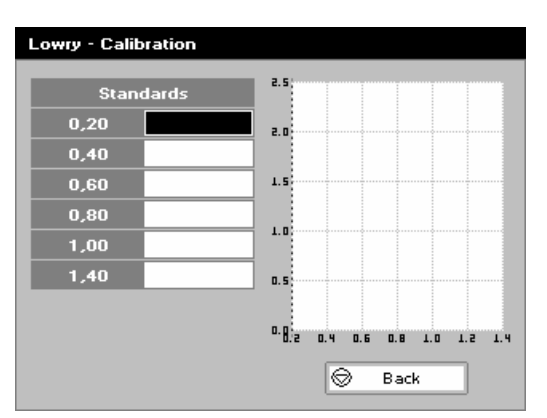

### **Calibration Screen (replicates off)**

This shows the calibration values and allows standards to be measured.

### **Step 11**

Insert the reference. Press 0A/100% key.

This will be used for all subsequent samples until changed. **Step 12** 

Insert the standard (use C to clear previously stored results before measuring)

Press  $\Phi$  to measure the standard and store the result.

Repeat step 12 for all standards. A graph will display the results and the fitted curve as the measurements are made.

Use the up and down arrows to select a standard to be repeated if a poor reading has been obtained. Use C to clear the previous reading.

### **Step 13**

When all standards are measured the OK box appears. Press  $\Phi$  to accept the calibration an go to the Results screen (see below)

OR

Press Back  $\bigcirc$  to cancel selections and return to the Standards screen.

### **Calibration Screen** (replicates on)

This shows the calibration values and allows standards to be measured.

### **Step 11**

Insert the reference sample. Press 0A/100% key.

This will be used for all subsequent samples until changed. **Step 12** 

Press  $\Phi$  to display the replicate entry boxes. Use C to clear previously stored results before measuring.

Insert the standard and press  $\Phi$  to measure the standard and store the result.

Repeat for all replicates and standards.

A graph will display the results and the fitted curve as the measurements are input.

Use the up and down arrows to select a standard to be repeated if a poor reading has been obtained. Use C to clear the previous reading.

### **Step 13**

Press  $\Phi$  to accept the calibration and go to the Results screen (see below) OR

Press Back  $\textcircled{2}$  to return to the Standards screen.

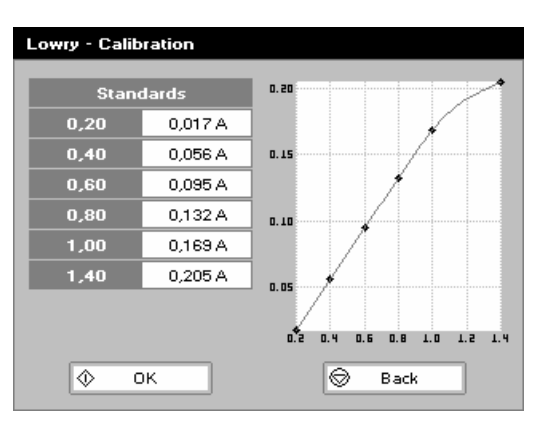

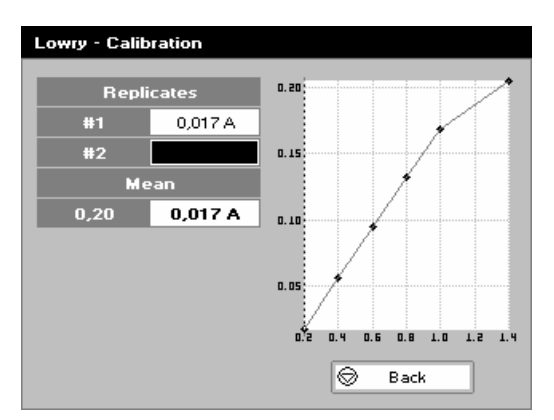

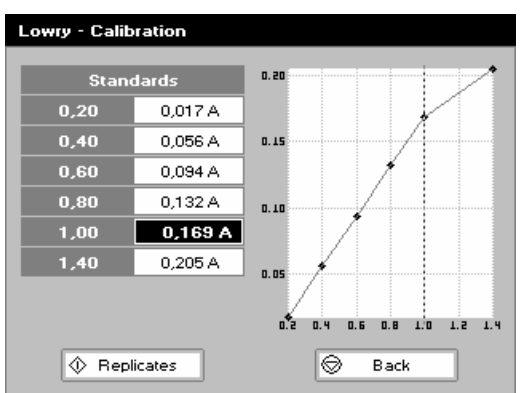

### **Calibration** (Manual entry)

Shows previously entered calibration values and allows values to be entered via the keypad.

The highlighted box can be edited in order to enter an absorbance value corresponding to a given concentration value using the keypad numbers. Range 0.001 to 9999. Use C to backspace and clear the last digit entered and the up and down arrows to move between boxes.

Press OK  $\Phi$  to accept the calibration and go to the Results screen (see below)

OR

Press Back  $\bigcirc$  to return to the Standards screen.

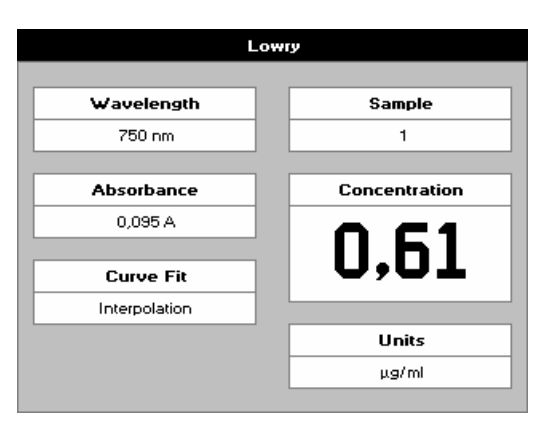

### **Results screen**

**Step 14** 

Insert the reference and press the 0A/100%T key. This will be used for all subsequent samples until changed. **Step 15** 

Insert the sample and press  $\Phi$ . The concentration of the sample is taken and displayed. Repeat step 15 for all samples.

Press  $\bigcirc$  to return to the Protein Folder.

Press  $\boxtimes \boxtimes$  to display available Options which are described below.

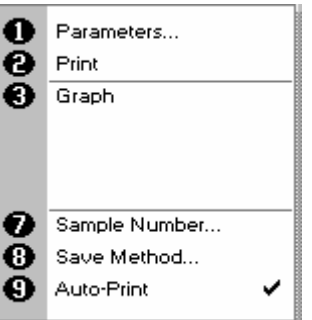

**Options** (select using key pad numbers)

- 1. Return to parameters screen (step 1 above).
- 2. Print result via selected method.
- 3. Toggle graph on/off. Displays the calibration graph, cursors give values for last measured sample.
- 7. Sample number add a prefix to the sample number and reset the incrementing number to the desired value.
- 8. Save method use the left and right arrows to select a folder to store in (Favourites/Methods 1-9), press the down arrow and enter name.
- 9. Auto-print toggles auto-print on/off.

Exit options by pressing  $\mathbf{\mathcal{D}}$ , or wait.

### **5: Biuret**

The procedure is as follows:<br> **Step 1** 

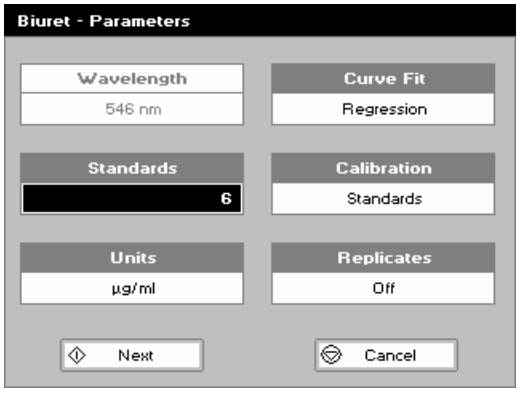

## **Biuret - Parameters** Units Units **DP** Auto ⋒ lə Cancel OK

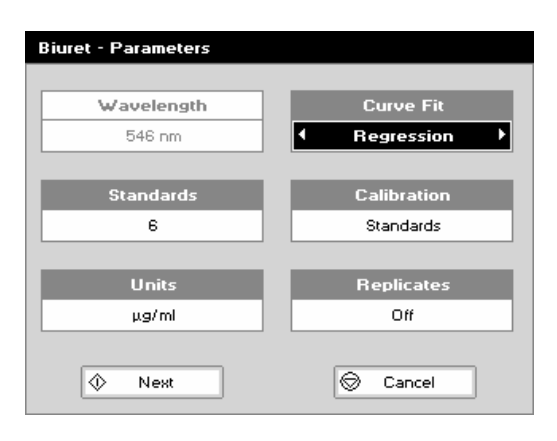

#### **Biuret - Standards** Std.  $1$ Std. 4  $0,20$  mg/dl  $0.80$  ma/dl Std.  $2$ Std.  $5$  $0.40$  ma/dl 1,00 mg/dl Std. 3 Std. 6  $0.60$  ma/dl  $1.40$  ma/dl  $\overline{\otimes}$ る Next Back

Press 5 to select Biuret method.

**Step 2** 

Wavelength for this stored method is pre-set to 546 nm. **Step 3** 

Enter the number of standard concentration points (1-9) to be used in the curve using the keypad numbers or left and right arrows.

Press the down arrow.

### **Step 4**

Units: The user can enter a text string up to 8 characters long. To access a list of pre-defined units press the Options key  $\mathbb{Z} \boxtimes \mathbb{Z}$ and then use the left/right arrows (µg/ml, µg/µl, pmol/µl, mg/dl, mmol/l,  $\mu$ mol/l, g/l, mg/l,  $\mu$ g/l, U/l, %, ppm, ppb, conc or none). These units can also be edited once OK is pressed. This screen also allows the number of displayed decimal points (DP) to be selected, from 0 to 2 Note that the result will always be fixed to 5 significant figures regardless of how many decimal points are selected (so 98768.2 will display as 98768 even with 1 decimal point selected).

Press OK  $\Phi$  to store the chosen parameters or Cancel  $\Phi$ .

### **Step 5**

Enter the type of curve fit. Options are straight line regression, zero regression (forces the straight line through the origin), interpolated or cubic spline. Press the down arrow.

### **Step 6**

Select the calibration mode, either standards (measure prepared standards) or manual (keypad data entry)

**Step 7** (if standards selected)

Select the number of replicates using the left and right arrows. This determines the number of standards to be measured and averaged at each standard concentration point. Can be OFF (1), 2 or 3.

### **Step 8**

Press Next  $\Phi$  to enter the Standards screen

### OR

Press Cancel  $\bigcirc$  to cancel selections and return to the Protein folder.

#### **Standards Screen Step 9**

Enter the concentration values by using the keypad numbers and the up and down arrows to move between the different standard boxes. Range 0.001 to 9999. C button backspaces and clears the last digit entered. **Step 10** 

Press Next  $\Phi$  to enter the Calibration screen OR

Press Back  $\bigcirc$  to return to the Parameter screen

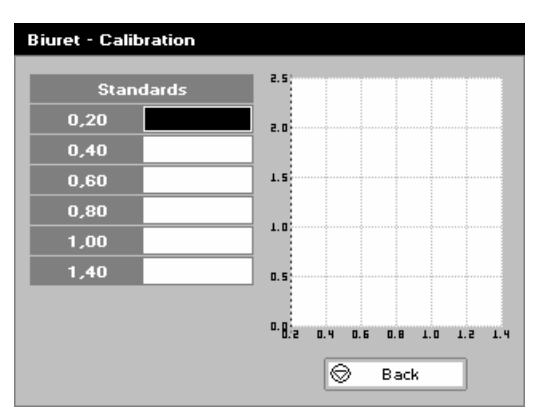

### **Calibration Screen (replicates off)**

This shows the calibration values and allows standards to be measured.

### **Step 11**

Insert the reference. Press 0A/100% key.

This will be used for all subsequent samples until changed. **Step 12** 

Insert the standard (use C to clear previously stored results before measuring)

Press  $\Phi$  to measure the standard and store the result.

Repeat step 12 for all standards. A graph will display the results and the fitted curve as the measurements are made.

Use the up and down arrows to select a standard to be repeated if a poor reading has been obtained. Use C to clear the previous reading.

### **Step 13**

When all standards are measured the OK box appears. Press  $\Phi$  to accept the calibration an go to the Results screen (see below)

OR

Press Back  $\bigcirc$  to cancel selections and return to the Standards screen.

### **Calibration Screen** (replicates on)

This shows the calibration values and allows standards to be measured.

### **Step 11**

Insert the reference. Press 0A/100% key.

This will be used for all subsequent samples until changed. **Step 12** 

Press  $\Phi$  to display the replicate entry boxes. Use C to clear previously stored results before measuring.

Insert the standard and press  $\Phi$  to measure the standard and store the result.

Repeat for all replicates and standards.

A graph will display the results and the fitted curve as the measurements are input.

Use the up and down arrows to select a standard to be repeated if a poor reading has been obtained. Use C to clear the previous reading.

### **Step 13**

Press  $\Phi$  to accept the calibration and go to the Results screen (see below) OR

Press Back  $\bigcirc$  to return to the Standards screen.

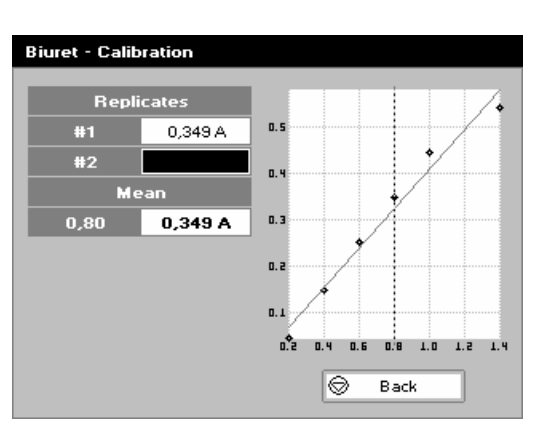

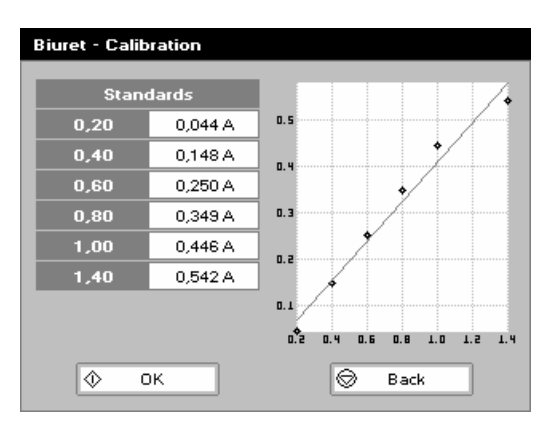

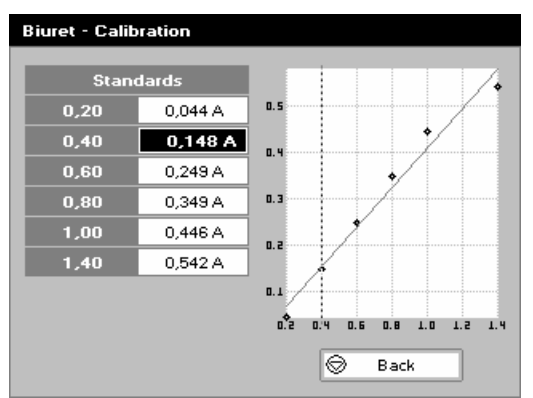

### **Calibration** (Manual entry)

Shows previously entered calibration values and allows values to be entered via the keypad.

The highlighted box can be edited in order to enter an absorbance value corresponding to a given concentration value using the keypad numbers. Range 0.001 to 9999. Use C to backspace and clear the last digit entered and the up and down arrows to move between boxes.

Press OK  $\Phi$  to accept the calibration and go to the Results screen (see below)

OR

Press Back  $\bigcirc$  to return to the Standards screen.

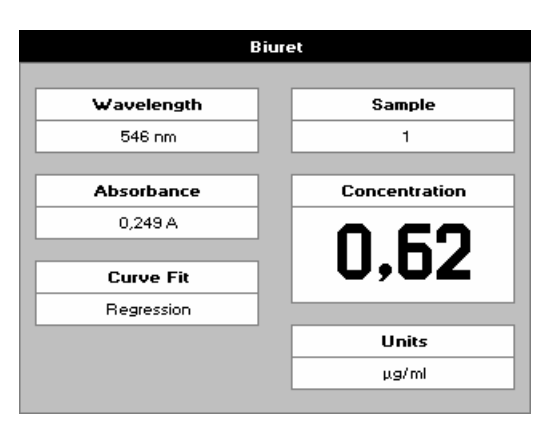

### **Results screen**

**Step 14** 

Insert the reference and press the 0A/100%T key. This will be used for all subsequent samples until changed. **Step 15** 

Insert the sample and press  $\Phi$ . The concentration of the sample is taken and displayed. Repeat step 15 for all samples.

Press  $\bigcirc$  to return to the Protein Folder.

Press  $\boxtimes \boxtimes$  to display available Options which are described below.

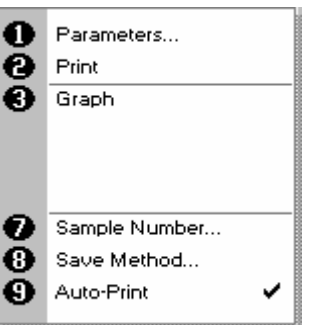

**Options** (select using key pad numbers)

- 1. Return to parameters screen (step 1 above).
- 2. Print result via selected method.
- 3. Toggle graph on/off. Displays the calibration graph, cursors give values for last measured sample.
- 7. Sample number add a prefix to the sample number and reset the incrementing number to the desired value.
- 8. Save method use the left and right arrows to select a folder to store in (Favourites/Methods 1-9), press the down arrow and enter name.
- 9. Auto-print toggles auto-print on/off.

Exit options by pressing  $\mathbf{\mathbb{Q}}$ , or wait.

### *Bacterial Cell Culture Measurement (OD600)*

- Bacterial cell cultures are routinely grown until the absorbance at 600 nm (known as OD600) reaches approximately 0.4 prior to induction or harvesting. A linear relationship exists between cell number (density) and OD 600 up to approx. 0.6.
- It is important to note that for turbid samples such as cell cultures, the absorbance measured is due to light scattering, and **not** the result of molecular absorption. The amount of scatter is affected by the optics of the system (distance between the cell holder and instrument exit slit, geometry of this slit and the monochromator optics). Different spectrophotometer types therefore give different responses for the same turbid sample; to compare results, they must be normalised using calibration curves.
- A calibration curve can be determined by comparing measured OD 600 to expected OD 600. Expected OD 600 is determined by counting cell number using an alternative technique (for example microscope slide method) and converting to OD 600 using the rule of thumb that 1 OD 600 = 8 x 10<sup>8</sup> cells/ml for E. Coli.
- Your Biowave instrument has much smaller optics than most conventional spectrophotometers, and more light is transmitted through to the detector resulting in lower than expected OD 600 values. Results obtained by comparing measured OD 600 with expected OD 600 (see above) indicate that a correction factor of 2.0 is required to make the data comparable to larger instruments; this factor is included as a default value in set up.
- The use of 10 mm pathlength disposable cells is recommended for optical density measurements of cell culture solutions; to prevent the suspension settling too quickly and giving an OD that changes with time, glycerol should be added to the sample.

The procedure is as follows:

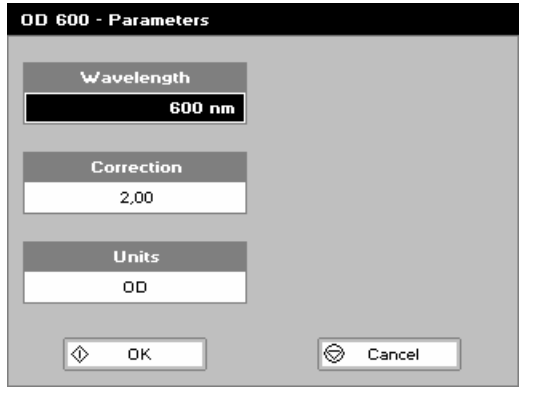

### **Step 1**

Select the wavelength. Default value is 600 nm. Press the down arrow. **Step 2** 

Enter the factor to compensate for different optical configurations between this and other instruments. Default value is 2. Press the down arrow. **Step 3** 

Select the units. Options are OD or cells/ml. If cells/ml is selected two further parameters are displayed.

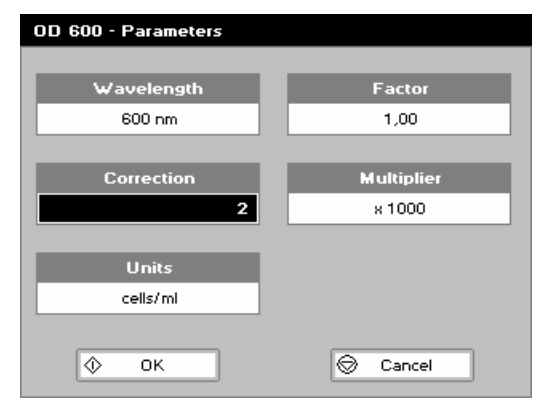

### **Step 4** (if cells/ml selected)

Enter the factor using the keypad numbers. Range 0.00 to 9999. C button backspaces and clears the last digit entered. Press the down arrow. **Step 5** (if cells/ml selected) Select the multiplier using the left and right arrows. Options are 1000 or 1,000,000.

### **Step 6**

Press OK  $\Phi$  to enter the Results screen OR

Press Cancel  $\bigcirc$  to cancel selections and return to the Life Science folder.

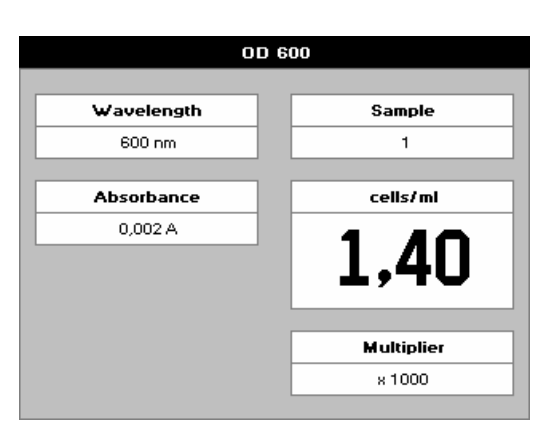

#### **Results Screen Step 8**

Insert the reference and press the 0A/100%T key. This will be used for all subsequent samples until changed. **Step 9** 

Insert the sample and press  $\Phi$ . The wavelength, absorbance and OD600 value is displayed.

Repeat step 9 for all samples. Press  $\bigcirc$  to return to the Life Science Folder.

Press  $\boxtimes \boxtimes$  to display available Options which are described below.

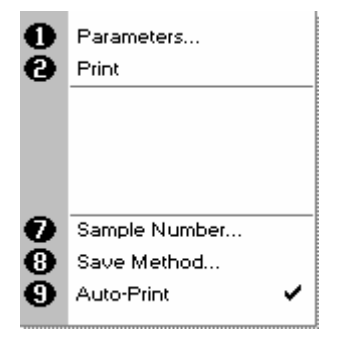

**Options** (select using key pad numbers)

- 1. Return to parameters screen (step 1 above).
- 2. Print result via selected method.
- 7. Sample number add a prefix to the sample number and reset the incrementing number to the desired value.
- 8. Save method use the left and right arrows to select a folder to store in (Favourites/Methods 1-9), press the down arrow and enter name.
- 9. Auto-print toggles auto-print on/off.

Exit options by pressing  $\mathbf{\mathbb{Q}}$ , or wait.

### **FAVOURITES AND METHODS FOLDERS**

These folders are the storage locations for any user modified Applications (Methods) that are saved in the Options menu. Both are accessible from the home folders page.

### **Favourites:**

This folder enables the user to quickly select any frequently used Methods. Up to 9 Methods may be stored in the folder.

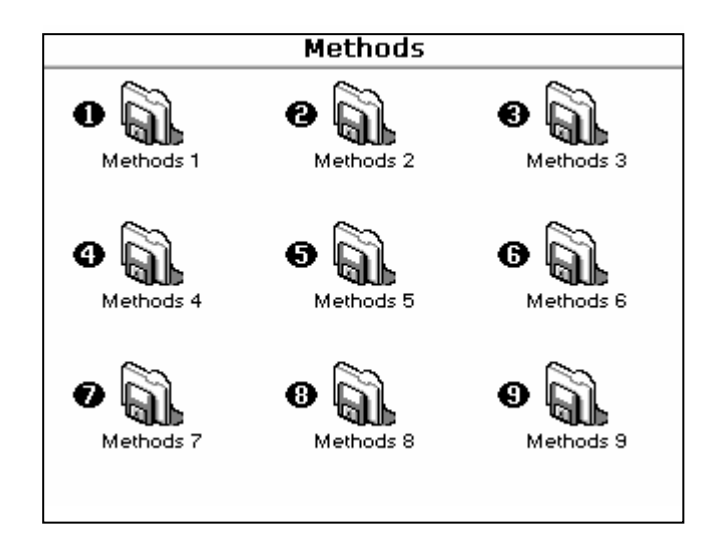

#### **Methods:**

These are further storage folders enclosed in the top level Methods folder. Up to 9 Methods may be stored in each folder.

Operation is identical to the Favourites Folder.

Saved methods can be locked, unlocked and deleted using the Options menu. Select the method by pressing the relevant key pad number and then press the  $\boxtimes \boxtimes \boxtimes$  key.

## Methods - Methods 1  $\mathbf{o}$  (λ Single Wavelength Delete Method.  $\bullet$ Lock Method.. Θ Ō Unlock Method.

**Delete Method** Press 1 to select delete method. Select the method to be deleted using the left and right arrows. Press  $\Phi$  to delete the method OR  $\bigcirc$  cancel to return to Favourites/Methods folder. **Lock Method**  Press 2 to select lock method. Select the method to be locked using the left and right arrows. Press the down arrow. Select a pass code using the keypad numbers or left and right arrows. Press  $\Phi$  to lock the method OR  $\bigcirc$  cancel to return to the Favourites/Methods folder. **Unlock Method**  Press 3 to select unlock method. Select the method to be unlocked using the left and right arrows. Press the down arrow. Enter the pass code using the keypad numbers or left and right arrows. Press  $\Phi$  to unlock the method OR  $\bigcirc$  cancel to return to the Favourites/Methods folder.

### **UTILITIES FOLDER**

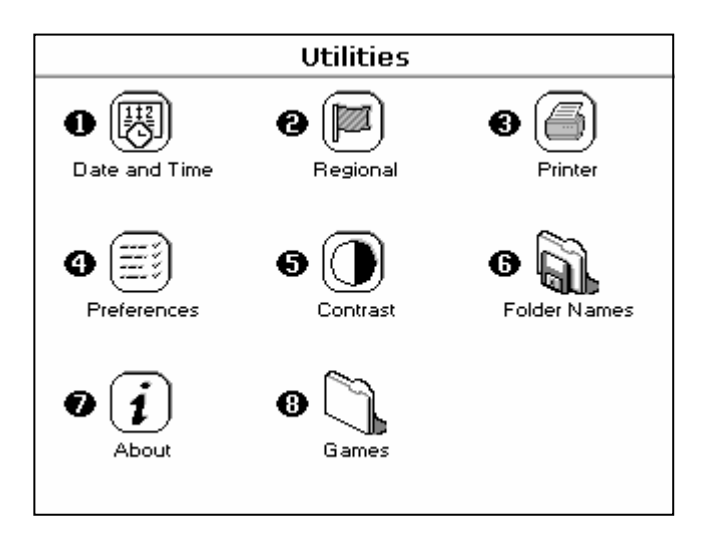

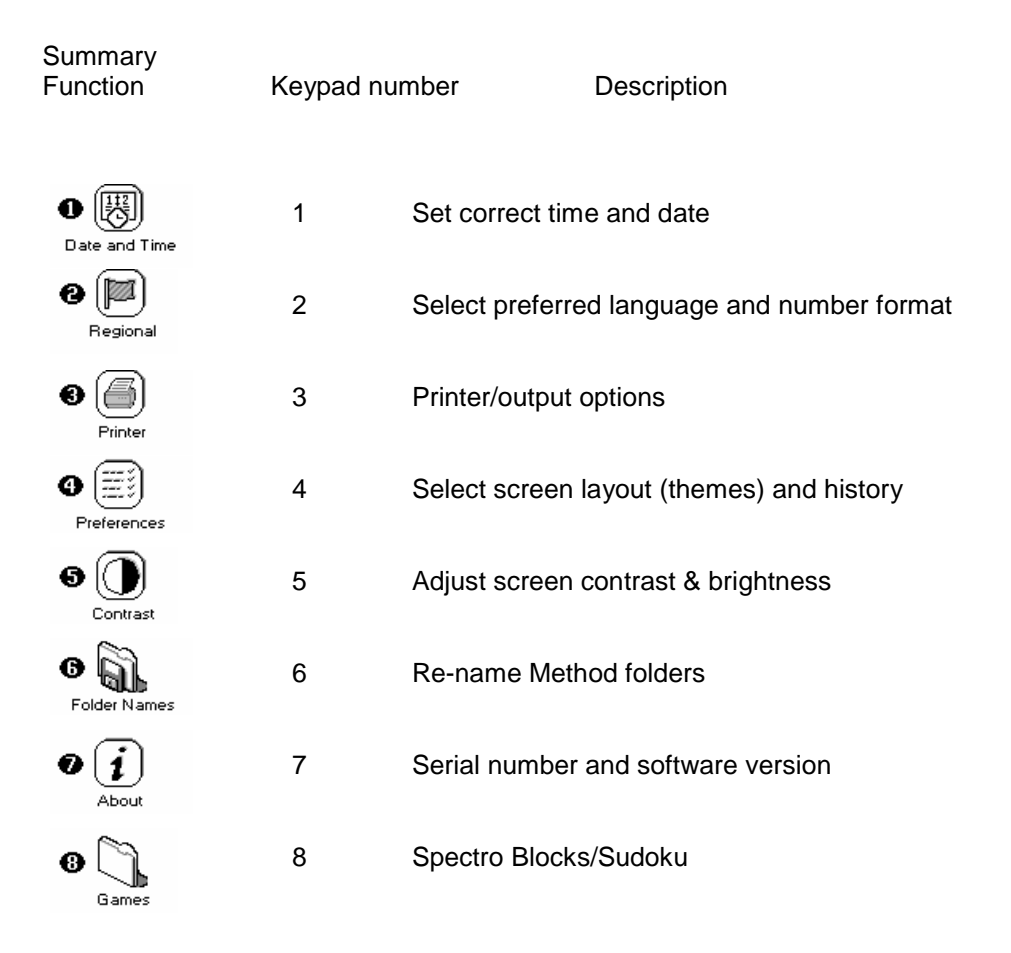

### *Utilities*

### **1: Date and Time**

The procedure is as follows:

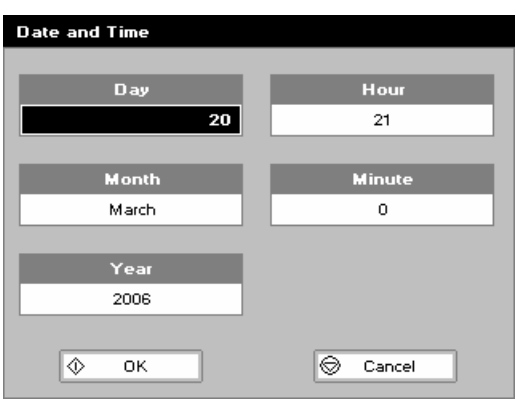

Enter the day using the keypad numbers or left and right arrows. Press the down arrow. Enter the month as above. Press the down arrow. Enter the year. Press the down arrow. Enter the hour. Press the down arrow Enter the minute. Seconds are zeroed when OK is pressed. Press OK  $\Phi$  to store the settings and return to the Utilities folder OR

### Press Cancel  $\bigcirc$  to return to the Utilities folder without storing the time.

### **2: Regional**

Sets Language and Number Format The procedure is as follows:

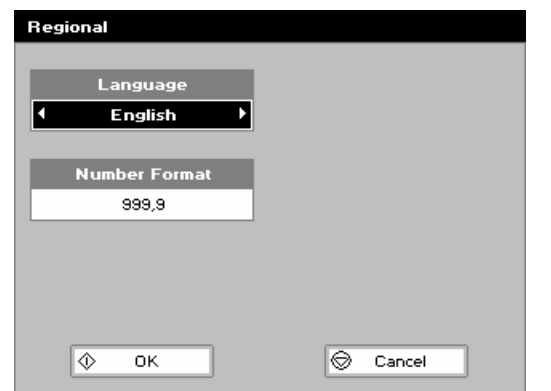

Select a language. Options are French, English, or Spanish. (German and Italian will be released in the near future). Press the down arrow.

Set the decimal point style. Options are "," or ".".

Press OK  $\Phi$  to store the settings and return to the Utilities folder OR

Press Cancel  $\bigcirc$  to return to the Utilities folder without storing the settings.

### **3: Printer**

Sets up printing options The procedure is as follows:

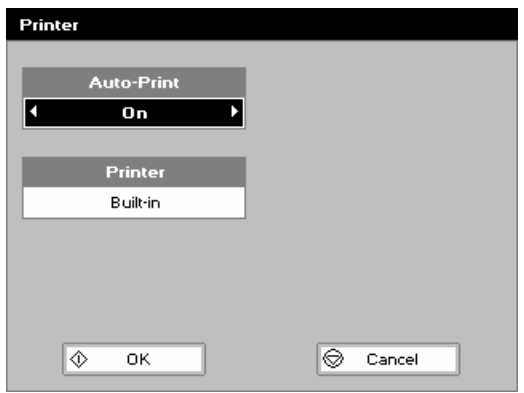

Select whether auto-print is on or off using the left and right arrows. When auto-print is on the results are automatically printed after a measurement is taken. When it is off printing has to be initiated manually. This can also be set using the Options key ( $\boxtimes \boxtimes$ ) in each application or method. The default is OFF. Press the down arrow.

Select how the data are sent. Options are Built in (internal printer), or to a computer via USB port or Bluetooth.

Press OK  $\Phi$  to store the settings and return to the Utilities folder OR

Press Cancel  $\bigcirc$  to return to the Utilities folder without storing the settings.

#### **4: Preferences**

Sets user preferences The procedure is as follows:

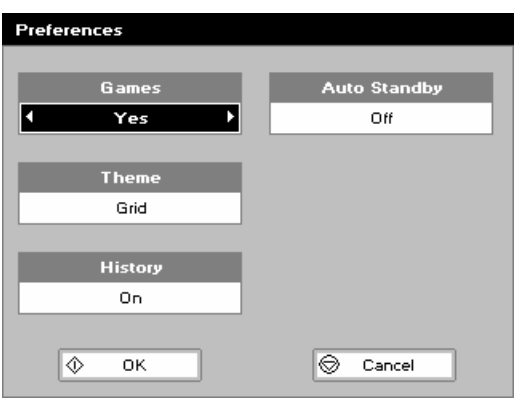

Select games function. This determines whether the games folder is displayed or not. Options are yes or no. Press the down arrow. Define the screen layout of folders. Options are either a grid format (default) or a list. Press the down arrow. Select whether to use previously entered parameters on switch on or use defaults. Press the down arrow. Select whether to use a standby mode after defined periods. Options are 1 hour, 2 hours, at night or off. Press OK  $\Phi$  to store the settings and return to the Utilities folder OR Press Cancel  $\bigcirc$  to return to the Utilities folder without storing

### **5: Contrast**

Ambient temperature can affect the display. This function can optimise the display for local conditions The procedure is as follows:

the settings.

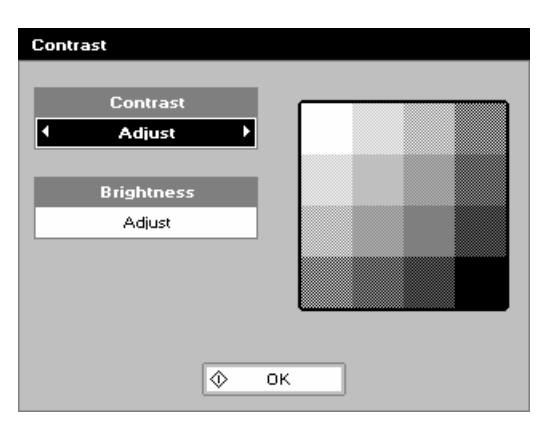

Adjust the contrast using the left and right arrows. Press the down arrow. Adjust the brightness using the left and right arrows. Press the down arrow. Press OK  $\Phi$  to store the settings and return to the Utilities folder

### **6: Folder Names**

This folder allows you to rename the method or favourite folders

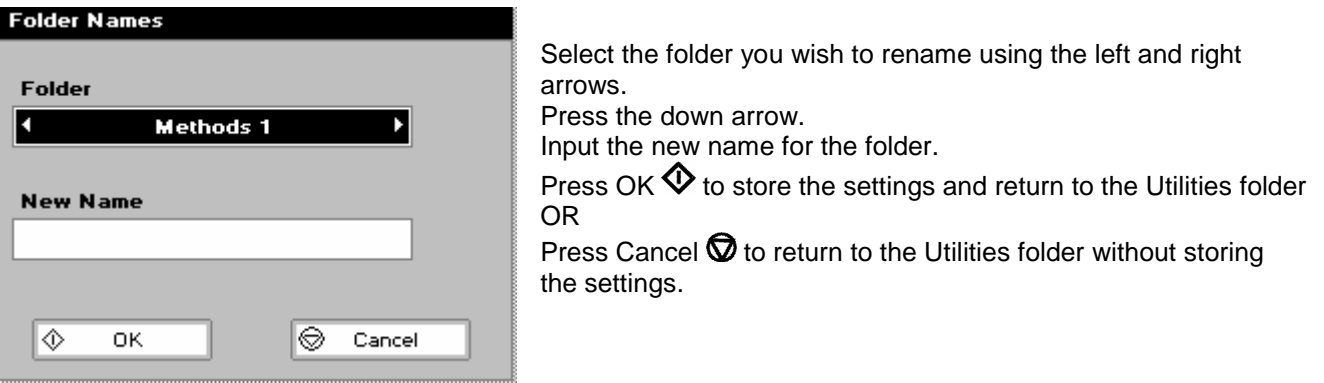

### **7: About**

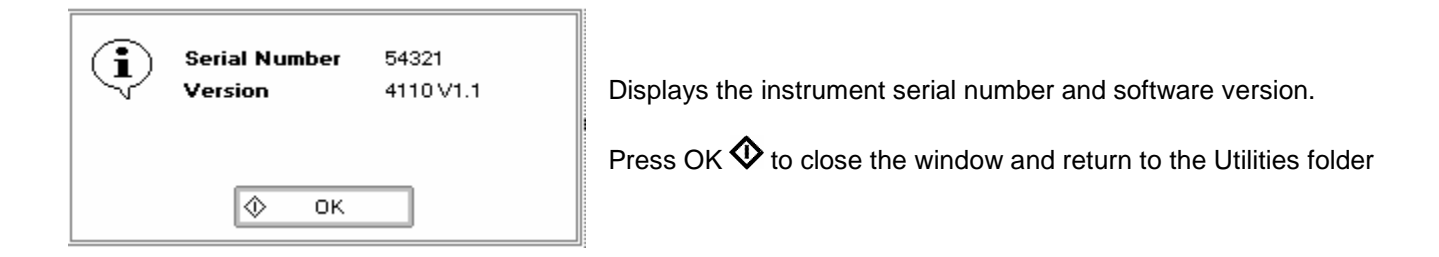

### **8: Games**

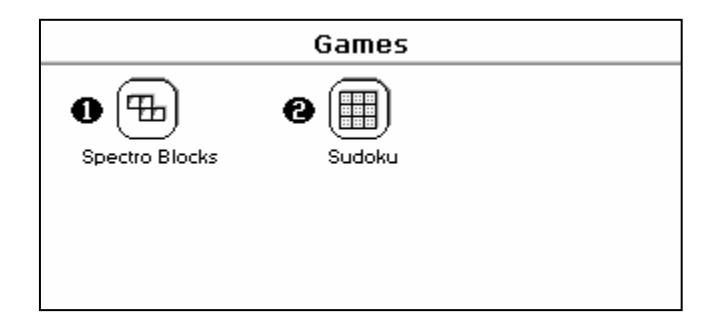

### **1: Spectroblocks**

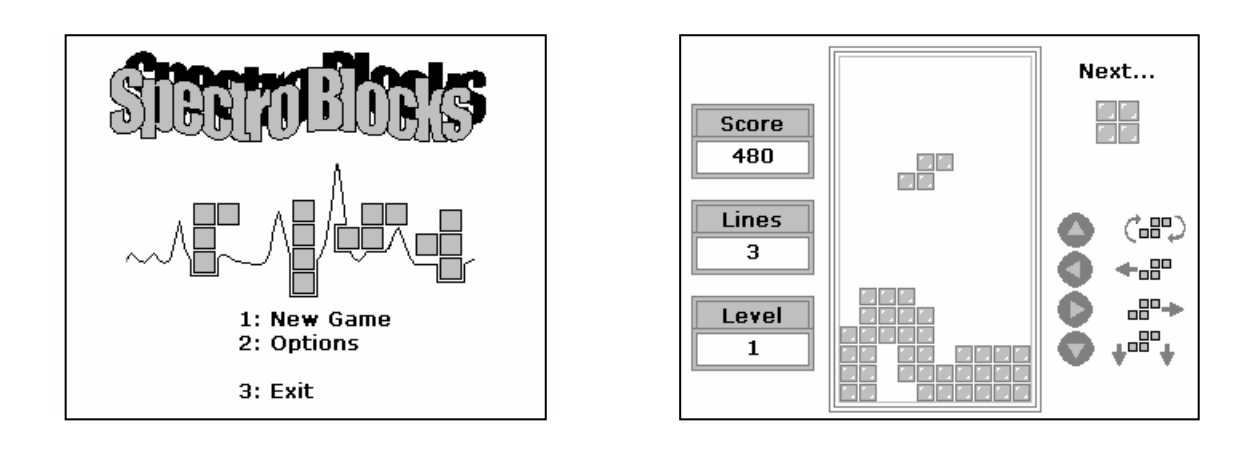

Classic block dropping game. Follow the instructions! Press Cancel  $\bigotimes$  to return to the Utilities folder without storing the settings.

### **2: Su Doku**

Can be set up as Computer mode (50 preset games) or User mode (enter your own pattern)

Use the cursors to select the square and the key pad to enter a number. Invalid numbers cannot be entered. Cells can be locked (or unlocked) by using the decimal point. Unlocked cells can be cleared using the C key (see also option key below)

The user mode starts with a blank grid.

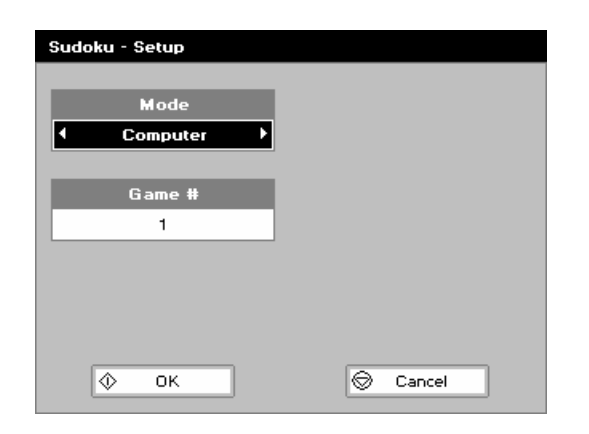

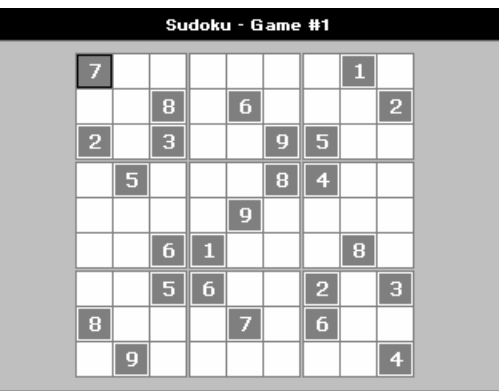

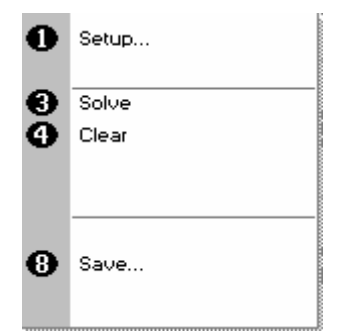

### **Options**

Press  $\boxtimes \boxtimes$  to display the options menu

- 1. Return to the set-up screen.
- 3. The instrument solves the game for you!
- 4. Clear all entries.
- 8. Save the game. Use the left and right arrows to select a folder to store the game in (Favourites, Methods 1-9), press the down arrow and enter name.

Press Cancel  $\bigcirc$  to return to the Utilities folder.

### **ACCESSORIES INSTALLATION**

*Printer installation* 

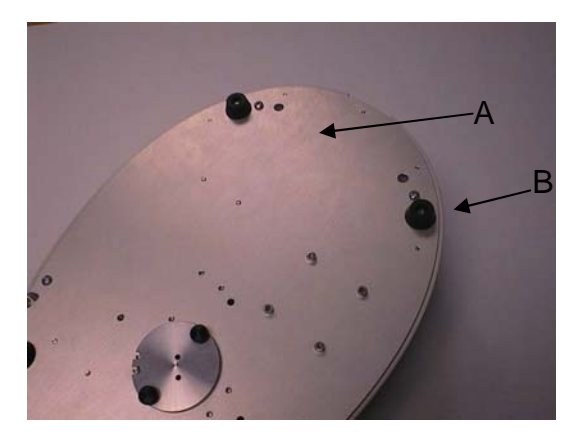

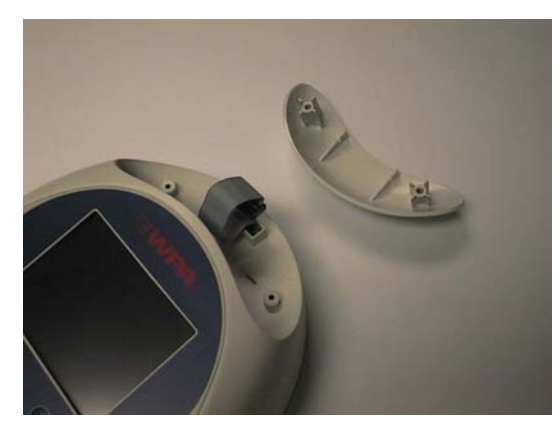

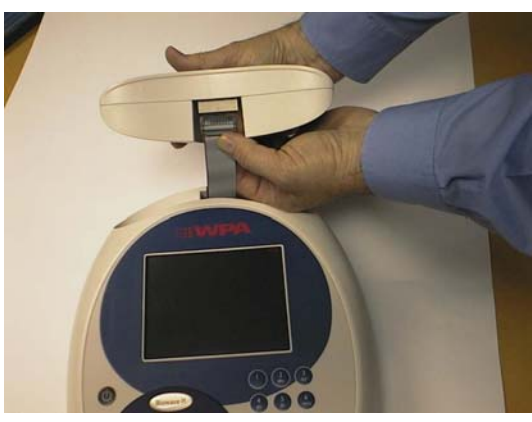

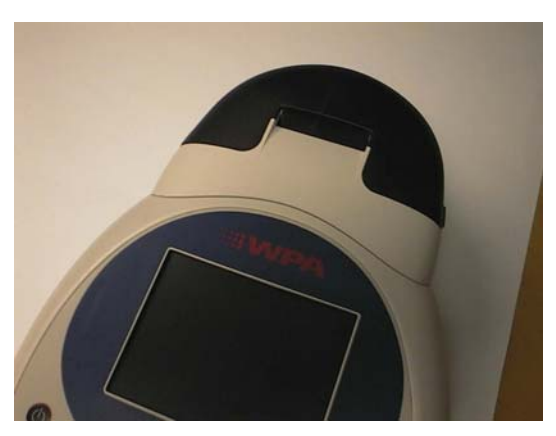

1. REMOVE THE POWER CABLE FROM THE INSTRUMENT. Turn the instrument over and remove cap head screws from positions A and B using the Allen key provided.

- 2. Turn the instrument back over and lift the accessory cover vertically upwards to remove. Remove the tie-wrap from the cable.
- 3. Invert the instrument and replace the cap head screws at A and B.

4. Plug the accessory cable into the printer.

5. Lower the printer onto the locating bosses and push down firmly.

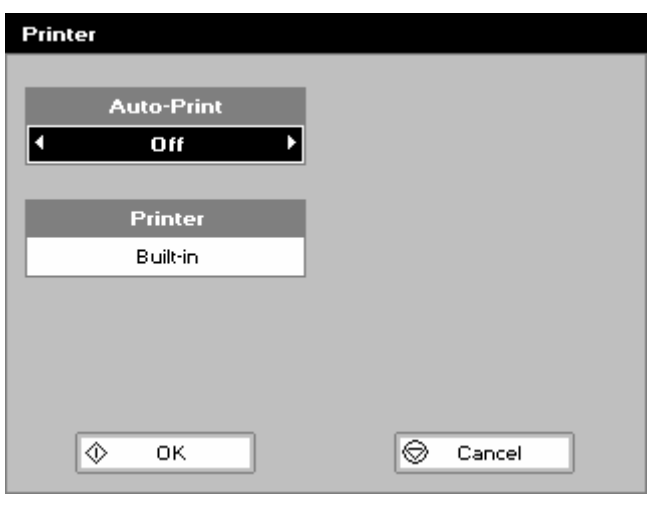

Switch the instrument on and go to utilities/instrument/preferences and select the Builtin printer.

### *Loading / changing the printer paper*

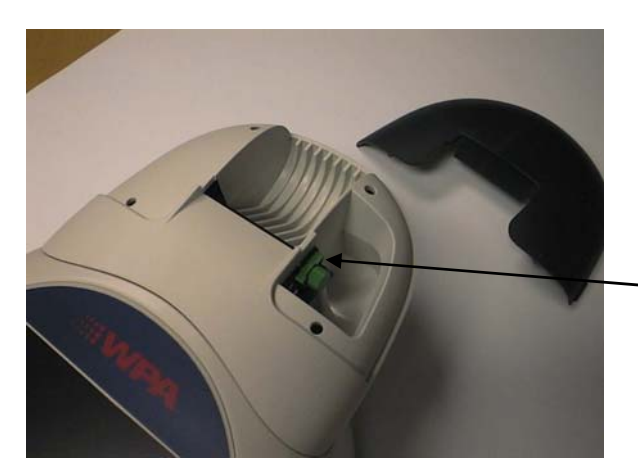

1. Lift off the paper cover.

 Lock the platen and turn the knob to feed the paper

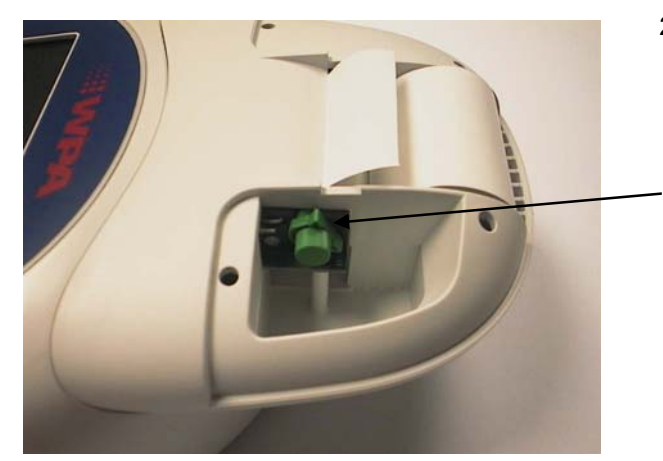

2. Feed in the paper.

Sometimes it helps if the platen lock is released.

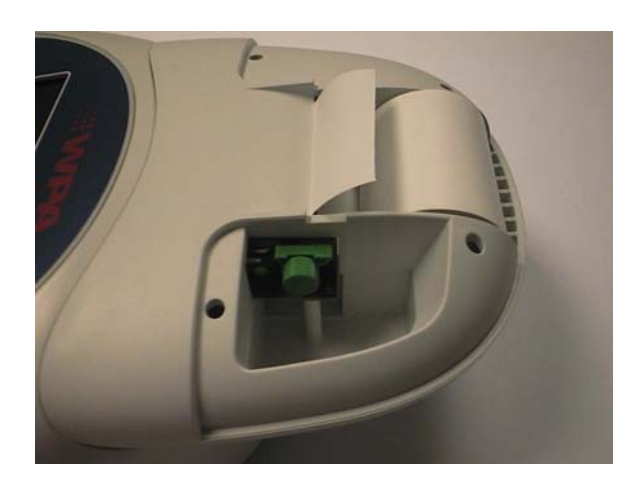

3. Paper gripped.

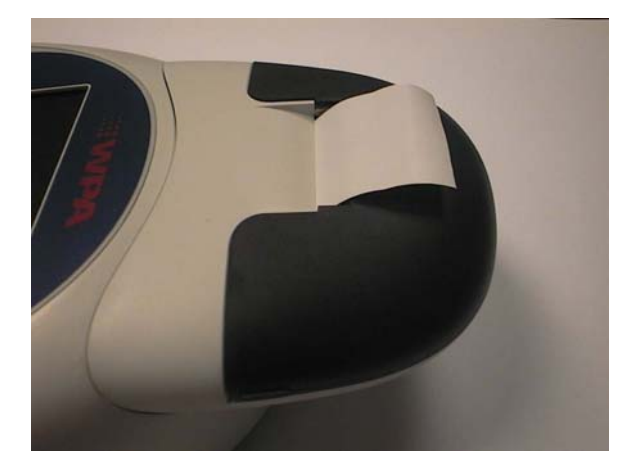

4. Cover replaced.

### *Bluetooth accessory installation*

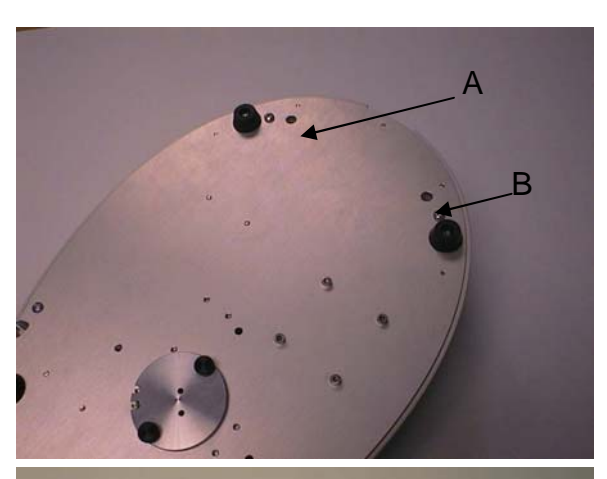

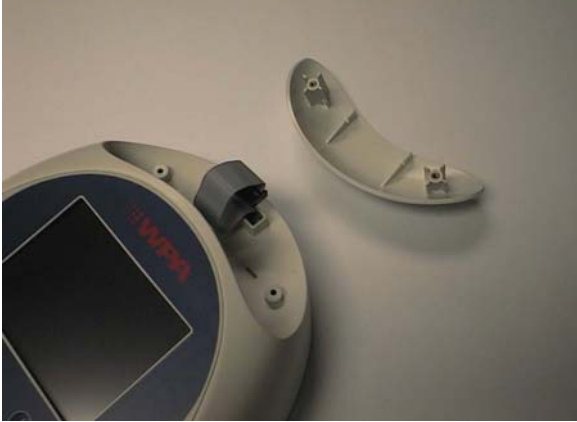

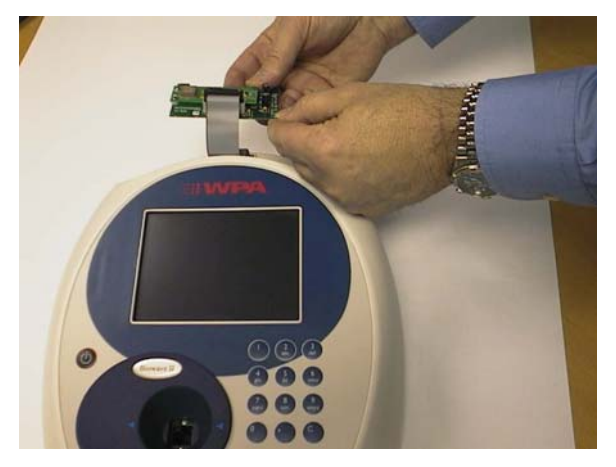

- 
- 3. Plug the accessory cable into the Bluetooth module.

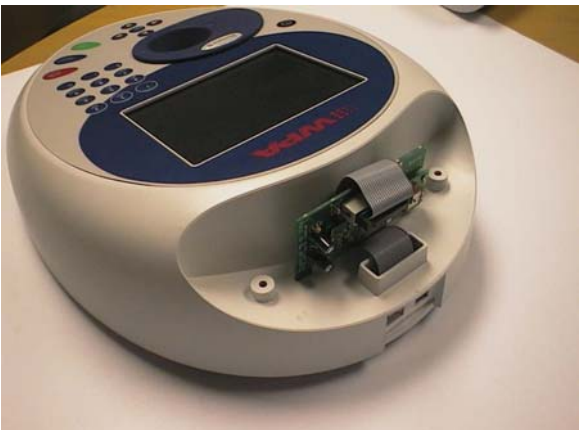

5. Note the slots in the base of the case. The two lugs on the Bluetooth module plug into these

1. REMOVE THE POWER CABLE FROM THE INSTRUMENT. Turn the instrument over and remove the cap head screws from positions A and B using the Allen key provided.

2. Turn the instrument back over and lift the accessory cover vertically upwards to remove. Remove the tie-wrap from the cable

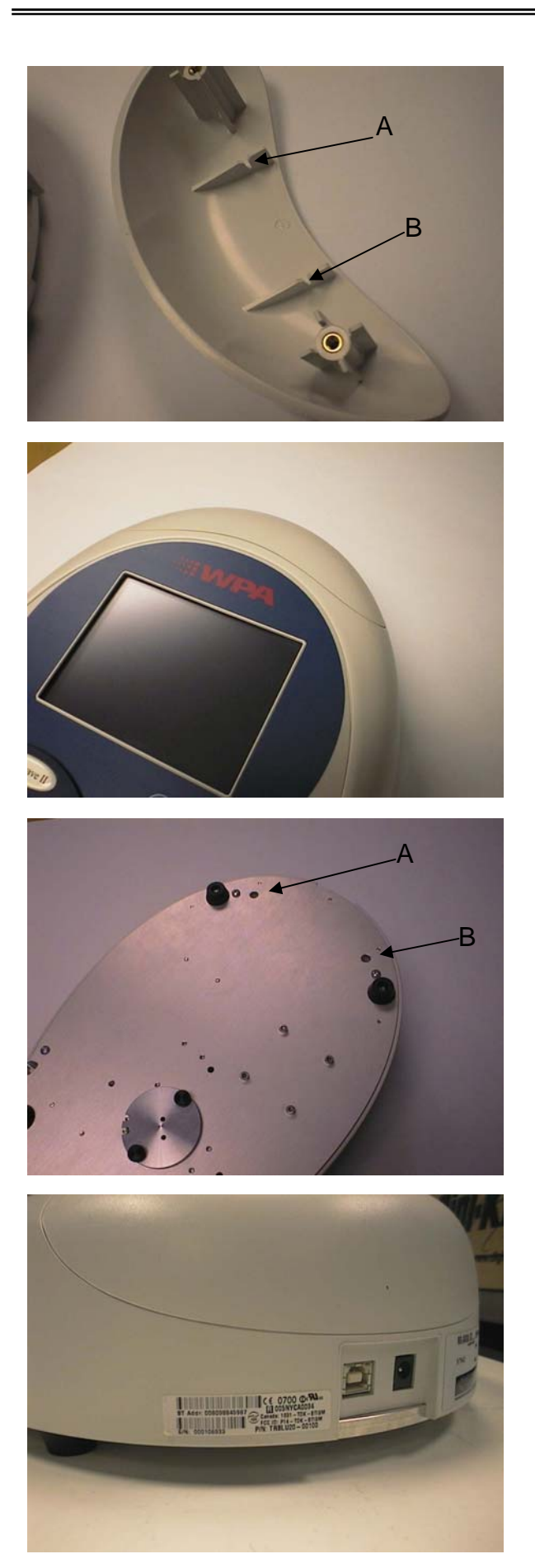

5. Note the slots in the accessory cover, designed to engage with the Bluetooth accessory PCB

6. Lower the accessory cover vertically downwards onto the instrument, engaging the PCB in the slots.

7. Invert the instrument and replace the cap head screws at A and B.

8. Attach the license label as shown.

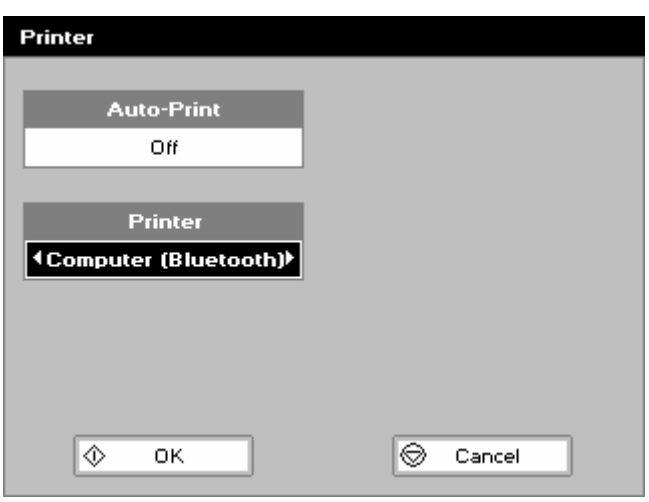

9. Switch the instrument on and go to the preferences page under utilities/instrument, and select the Bluetooth option.

### **PRINT VIA COMPUTER**

- PVC (Print Via Computer) is a small application running under Windows 2000™ or Windows XP™ to enable a Biowave II or Lightwave II to transfer data into a PC environment. From there the user has a selection of choices, the data can be both printed or saved (in a variety of formats). PVC is capable of supporting several instruments simultaneously, limited only by hardware and the speed of the host system.
- PVC can operate via USB and Bluetooth simultaneously
- PVC can store data either to a common directory or be configured to save to independent directories by both file format and connection.
- PVC can save data in graphics format, text format or as an Excel™ file

### *Installation*

See the manual included on the PVC CDROM for installation and operating instructions.

### **ACCESSORIES**

USB cable<br>Built-in printer accessory example and the source locally<br>BO-3003-84 Built-in printer accessory 60-3003-84<br>Bluetooth accessory 60-3003-96 Bluetooth accessory

### **MAINTENANCE**

#### *After Sales Support*

Support agreements that help you to fulfil the demands of regulatory guidelines concerning GLP/GMP are available.

- Calibration, certification using filters traceable to international standards
- Certificated engineers and calibrated test equipment
- Approved to ISO 9001 standard

Choice of agreement apart from break down coverage can include

- Preventative maintenance
- **Certification**

When using calibration standard filters, insert such that the flat surface is facing away from the spring end of the cell holder.

Observe all necessary precautions if dealing with hazardous samples or solvents.

#### *Lamp Replacement*

The xenon lamp should not need replacement until after several years of use. In the unlikely event that it does need replacing, this should be undertaken by a service engineer from your supplier.

### *Cleaning and general care of the instrument*

#### **External cleaning**

Switch off the instrument and disconnect the power cord. Use a soft damp cloth. Clean all external surfaces. A mild liquid detergent may be used to remove stubborn marks.

### **Changing cell holder or removal for cleaning**

This can be removed by undoing the appropriate screws on the bottom of the instrument.

### **SPECIFICATION AND WARRANTY**

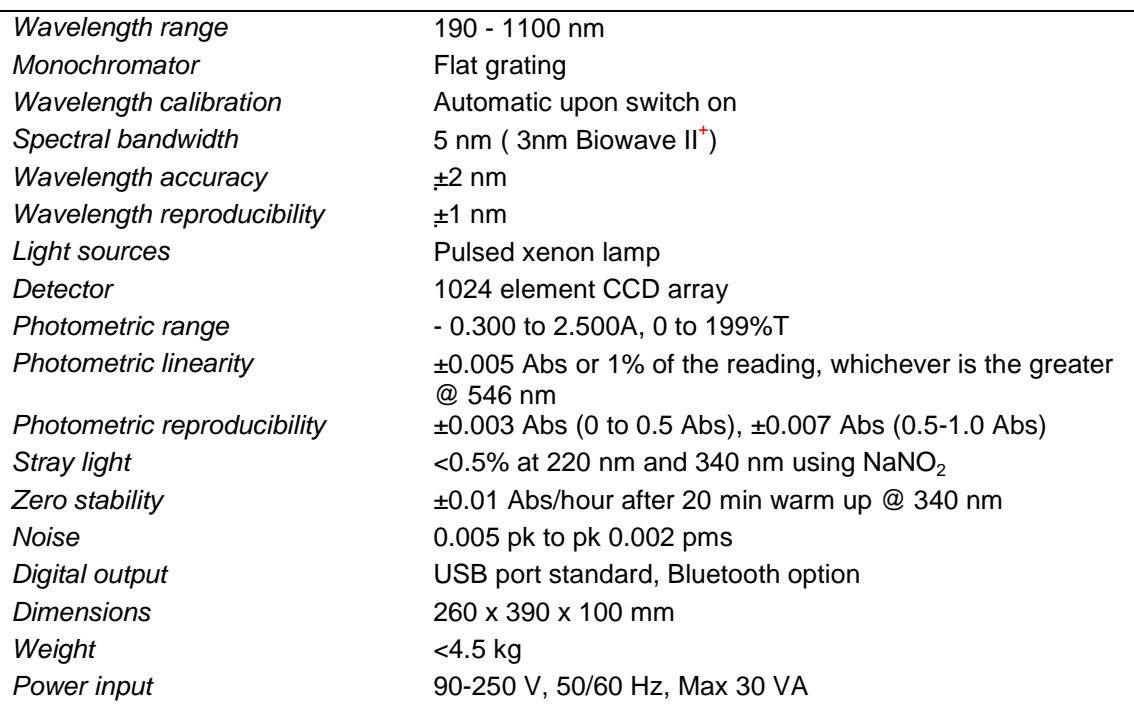

Specifications are measured after the instrument has warmed up at a constant ambient temperature and are typical of a production unit. As part of our policy of continuous development, we reserve the right to alter specifications without notice.

### **Warranty**

- Your supplier guarantees that the product supplied has been thoroughly tested to ensure that it meets its published specification. The warranty included in the conditions of supply is valid for 12 months only if the product has been used according to the instructions supplied. The supplier can accept no liability for loss or damage, however caused, arising from the faulty or incorrect use of this product.
- This product has been designed and manufactured by Biochrom Ltd, 22 Cambridge Science Park, Milton Road, Cambridge CB4 0FJ, UK. However, please contact your original supplier in the first instance if you experience technical or sample handling difficulties.